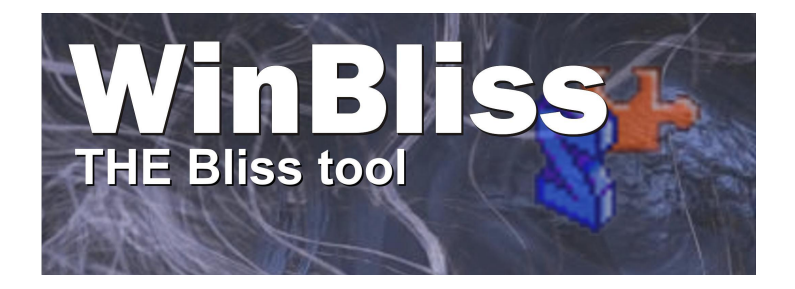

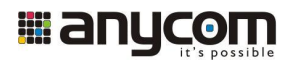

# **Innehåll**

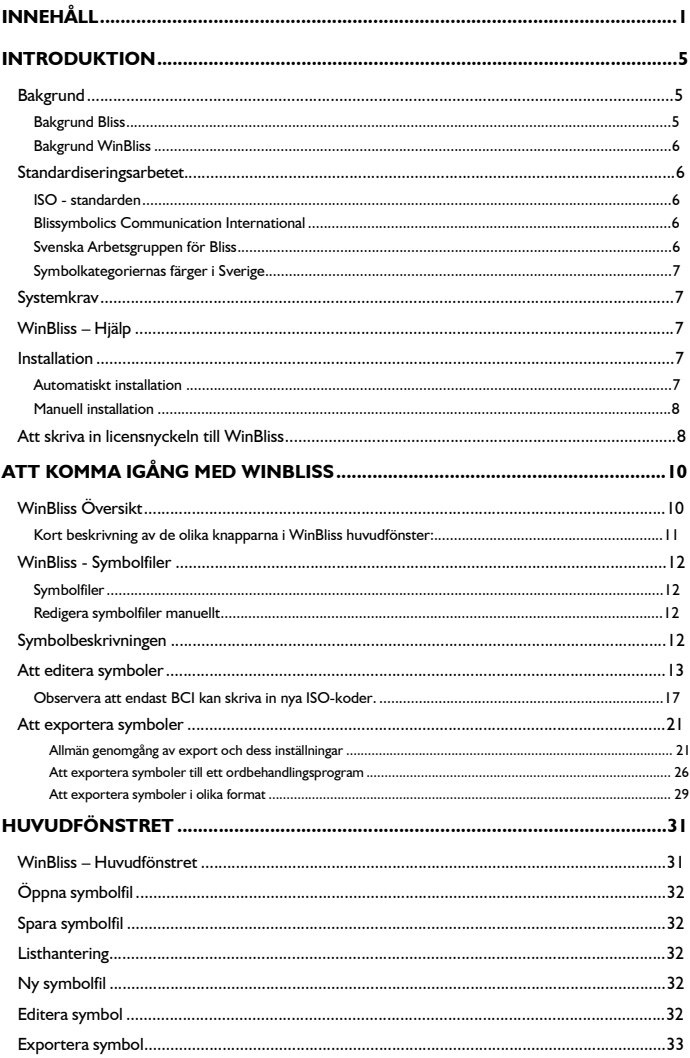

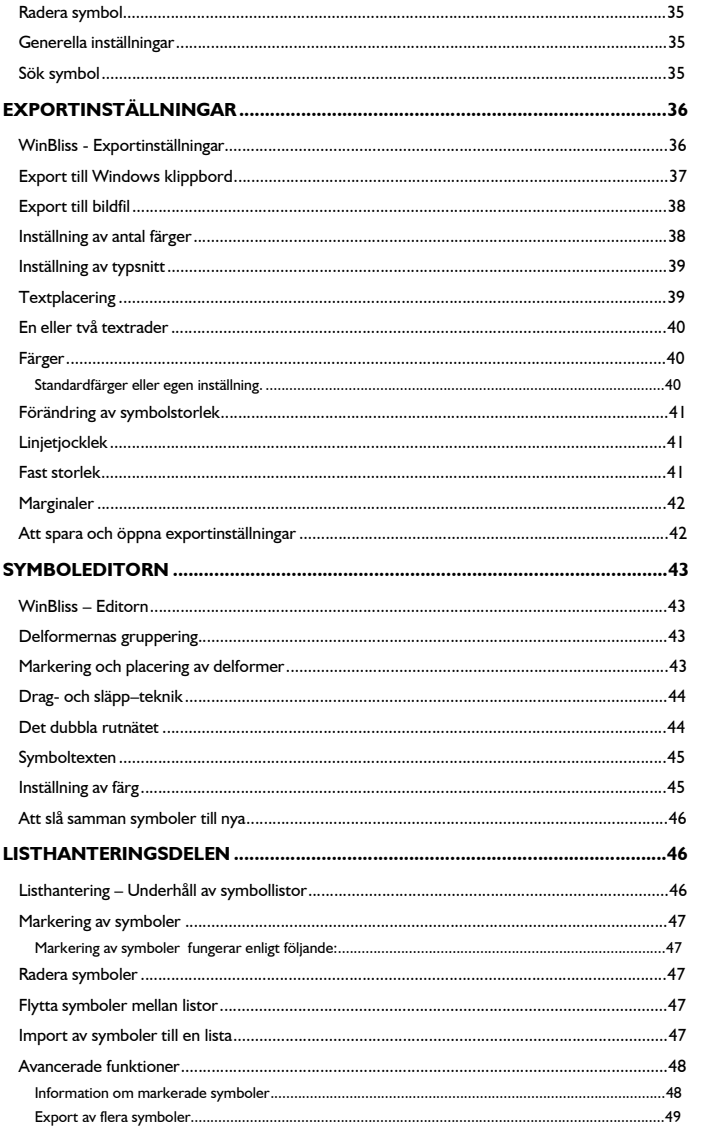

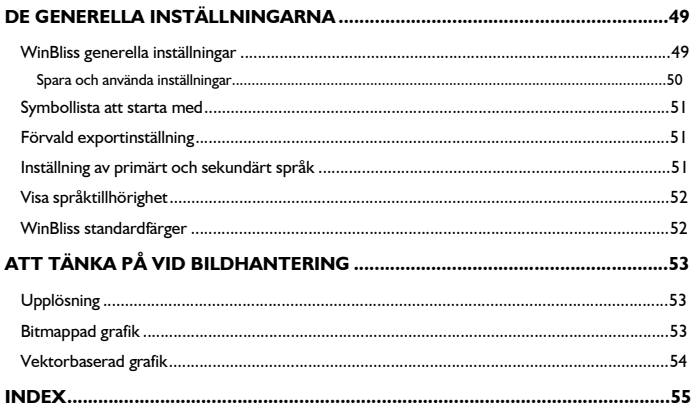

# **Introduktion**

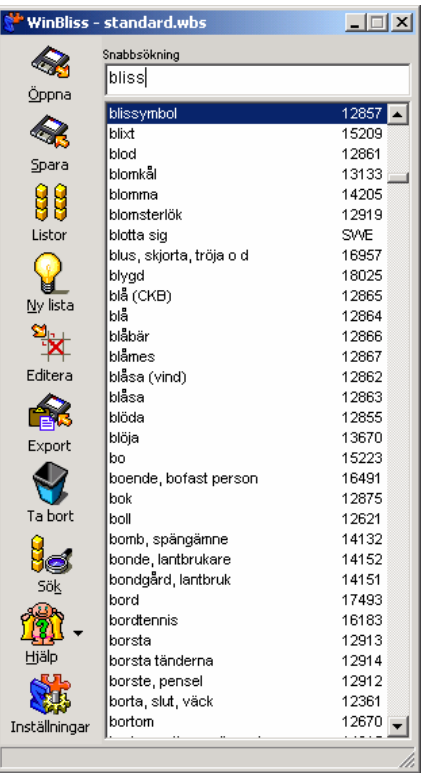

WinBliss är ett verktyg för terapeuter och pedagoger som vill skapa tränings- och kommunikationsmaterial innehållande blissymboler. I programmet finns det över 2300 standardiserade symboler och det innehåller verktyg för att snabbt kunna förändra befintliga eller skapa nya symboler. Verktyget ger även möjligheter att exportera symboler till andra Windowsbaserade programvaror via Windows klippbord eller till ett flertal olika bildformat.

### **Bakgrund**

#### **Bakgrund Bliss**

Charles Bliss skapade språket Bliss för att underlätta kommunikationen mellan människor med olika modersmål och därmed också främja relationerna mellan dem. Han var jude och satt i koncentrationsläger under andra världskriget. Hans mål var att ett världsspråk skulle minska risken för krig och hat mellan olika folkgrupper. Inspirerad av kinesiska skriftspråket, musikens noter och kemiska symboler konstruerade Charles ett symbolspråk som bygger på bilder för olika begrepp och inte på tecken för ljud. Språket blev klart 1949, men till Charles stora besvikelse fanns då inget intresse för det.

Det dröjde ända fram till 1971 då Ontario Crippled Childrens Center började att använda Bliss som ett alternativt kommunikationssätt för rörelsehindrade barn som saknade talförmåga. Idag används språket till personer med funktionshinder i cirka 35 olika länder.

#### **Bakgrund WinBliss**

Lärare och terapeuter har tidigare skapat kommunikationskartor och träningsmaterial till blissande elever genom att rita symboler för hand, klippa och klistra. Några har även utnyttjat datorbaserade ritprogram. Båda sätten har varit mycket tidsödande och resultaten har inte alltid varit så lyckade.

Det har även varit möjligt att hämta färdiga symboler från datorbaserade bildbibliotek. Dock har många blissare ett stort behov av egenkomponerade symboler, vilket ej tillgodoses i färdiga bibliotek.

Winbliss har skapats för att personal enkelt och snabbt ska kunna hämta färdiga symboler eller skapa nya symboler då de gör undervisningsmaterial eller liknande innehållande bliss till sina elever. Det underlättar även möjligheten att göra materialet estetiskt tilltalande och lättöverskådligt.

### **Standardiseringsarbetet**

#### **ISO - standarden**

Det finns en ISO-standard i vilken cirka 2300 symboler är definierade. Samtliga symboler betecknas med ett fyr- eller femsiffrigt tal, exempelvis har symbolen "akvariefisk" tilldelats nummer 14452. Det går inte att förändra standardiserade symboler. Det är endast BCI som har rätt att göra det. Symbolernas ISO-nummer används bland annat av WinBliss flerspråksstöd.

Det är fullt möjligt att ta in en ISO-standardiserad symbol i editorn och därefter förändra den genom att flytta, rotera, eller lägga till delformer. När så sker blir symbolen istället en egentillverkad symbol som kan sparas för sig.

#### **Blissymbolics Communication International**

Blissymbolic Communication International har copyright på bliss inom handikappområdet. BCI får hjälp av en av en internationell panel med medlemmar från olika länder där det finns blissverksamhet. Panelen samlar ihop, föreslår, granskar och ger sitt utlåtande om nya symboler samt reviderar en del gamla. Det slutliga godkännandet görs av BCI. Målsättningen är att bliss skall fortsätta att vara ett internationellt språk.

#### **Svenska Arbetsgruppen för Bliss**

Arbetsgruppen består av fem medlemmar. Gruppen har som ansvar att ta fram blissmaterial samt se till att symbolerna är korrekta i material som trycks i Sverige. Kursverksamhet och information är också en viktig uppgift för gruppen. För att ytterligare sprida kunskapen om bliss finns det regionala blissrepresentanter i hela Sverige.

#### **Symbolkategoriernas färger i Sverige**

I Sverige har skapats standardiserade kommunikationskartor med urval av lämpliga blissymboler. Många utnyttjar dessa färdiga kartor och byter ut en del av deras symboler mot egna. För att lättare hitta bland symboler är de indelade i kategorier med olika bakgrundsfärger: Personer är blå. Aktivitetsord är röda. Beskrivande och värderande ord är gröna. Konjunktioner och prepositioner är vita. Specialsymboler och sociala uttryck är grå.

Färgindelning och gruppering av symboler varierar mellan olika länder.

# **Systemkrav**

Windows 95 eller senare. Pentium klass processor rekommenderas. 16 MB arbetsminne, minst 32 MB rekommenderas. Minst 10 MB hårdiskutrymme. Grafik-upplösning SVGA (800 x 600) eller mer rekommenderas.

256 färger, High Color (16-bitar) eller mer rekommenderas.

### **WinBliss – Hjälp**

**När knappen med hjälpgubben trycks ner kommer en hjälp-meny fram. I denna finns alternativen "Innehåll och Index" och "Om WinBliss". WinBliss hjälp ligger i standard Windows hjälpfils-format. Detta innebär att hjälp i WinBliss fungerar på samma sätt som i andra Windowsprogram.**

#### **Installation**

#### **Automatiskt installation**

WinBliss levereras på en CD-skiva. När denna sätts i datorn startar installationsprogrammet automatiskt.

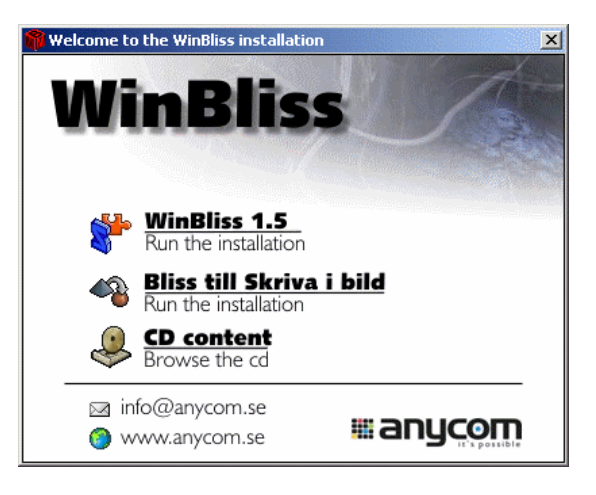

Det finns tre val i installationsprogrammet; att installera WinBliss-programmet, att installera Bliss till Skriva i bild och att bläddra bland innehållet på CD-skivan. Klicka på ett av valen för att aktivera det.

#### **Manuell installation**

På program-CD'n finns en fil som heter "AUTORUN.EXE". Dubbelklicka på denna så startar installationsprogrammet. Följ därefter instruktionerna i avsnittet "Automatisk installation".

# **Att skriva in licensnyckeln till WinBliss**

På framsidan av manualen till WinBliss finns det ett litet klistermärke med ett serienummer och en licensnyckel. WinBliss kan användas utan licensnyckel i 30 dagar. Därefter måste licensnyckeln matas in för att programmet ska starta. Denna konstruktion gör det möjligt att ha utvärderings/demo-versioner av WinBliss exempelvis på Internet.

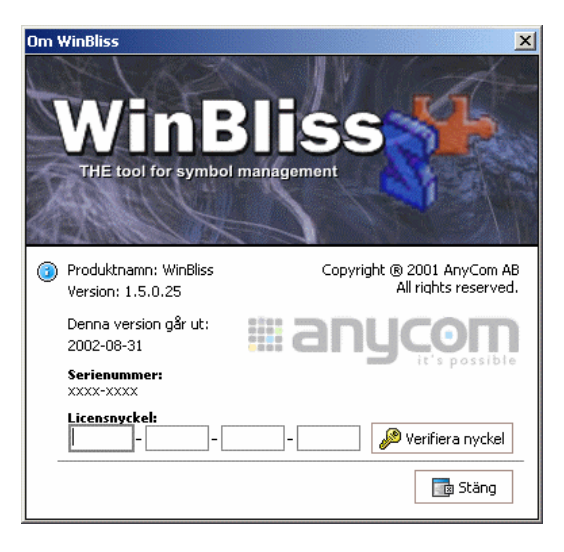

För att mata in licensnyckeln så ta fram "Om WinBliss"-fönstret som finns i Hjälpmenyn. Mata därefter in nyckeln i textfälten. Observera att WinBliss skiljer på små och stora bokstäver. När licensnyckeln är rätt inmatad så dyker det upp en liten text som säger att programmet är licensierat samt vilket serienummer programmet har.

# **Att komma igång med WinBliss**

### **WinBliss Översikt**

**När WinBliss startat visas dess huvudfönster. Detta består av ett antal knappar från vilka de olika delarna nås. Centralt i WinBliss huvudfönster är den lista i vilken symbolerna visas.**

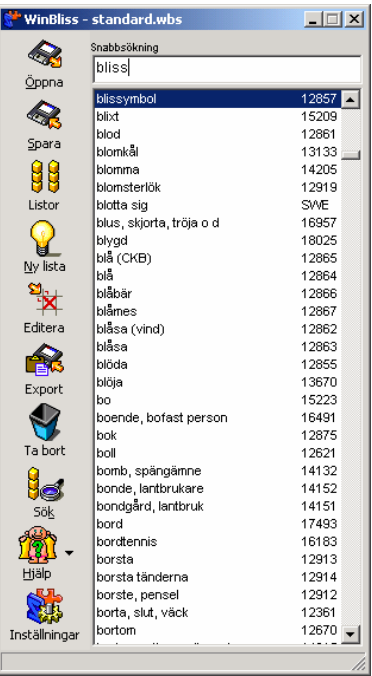

I vänsterkanten på listan visas symbolernas symboltext. I högerkanten visas tre olika kombinationer:

- Om det är en ISO-standardiserad symbol visas dess ISO-nummer.
- Är det en symbol som standardiserad inom ett visst land visas en förkortning på detta land, exempelvis "SWE".
- Det tredje fallet är när det är en egentillverkad symbol. Då visas både landsförkortningen och ett kombinationstecken för att markera att det inte är en standardiserad symbol.

#### **Kort beskrivning av de olika knapparna i WinBliss huvudfönster:**

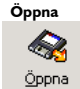

Öppnar en symbollista. Blissymboler sparas i olika listor som kan anpassas exempelvis till olika användare. När en lista är öppnad representeras symbolerna i denna listruta av deras symboltext, det vill säga den text som brukar visas ovanför symbolerna. För att kunna börja bearbeta eller exportera färdiga symboler måste först en lista öppnas. Det går att ställa in så en viss lista alltid automatiskt öppnas när WinBliss startas.

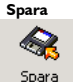

Sparar aktuell symbollista.

**Listor** Listor

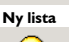

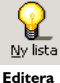

Tömmer listrutan i huvudfönstret och ger därmed användaren

Denna knapp öppnar Listhanteringsdelen, i vilken symbollistor bearbetas och symboler kopieras mellan olika listor. Det kan vara användbart när exempelvis en lista ska anpassas till en viss brukare.

Denna knapp öppnar Symboleditorn i vilken symboler skapas eller förändras. Läs vidare om Symboleditorn i avsnittet "Att editera symboler".

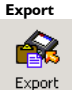

Editera

Denna knapp visar Exportinställningarna. Det är dessa inställningar som avgör utseende, storlek och format på symbolerna när de exporteras. Läs mer om Exportinställningarna i avsnittet "Export av symboler".

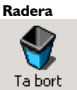

Raderar den symbol som är markerad för tillfället.

#### **Inställningar**

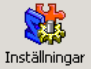

Denna knapp visar de generella inställningarna i WinBliss, exempelvis kategoriernas färger och om specifika listor och andra inställningar ska läsas in automatiskt när WinBliss startar.

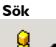

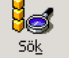

Denna knapp ger möjlighet att frisöka på symboler om de inte hittas i huvudfönstrets inmatningsfält. Här går det även att söka efter symbolers ISO-nummer.

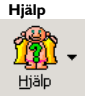

Hjälpmeny ifrån vilken WinBliss inbyggda hjälp kan nås. Innehållet är samma i hjälpen och i den tryckta dokumentationen. I hjälpen är det enkelt att söka efter ett ämne eller ett ord.

möjlighet att börja på en ny lista.

### **WinBliss - Symbolfiler**

#### **Symbolfiler**

Symboler skapade i WinBliss sparas i listor där en rad motsvarar en symbol. Blissymbolernas format är mycket kompakt och på en vanlig diskett ryms fler än tiotusen symboler.

#### **Redigera symbolfiler manuellt**

I WinBliss finns en inbyggd funktion för att slå ihop eller på annat sätt förändra symbollistor kallad "Listhanterings-delen". WinBliss symbollistor sparas i vanligt textformat och kan förutom i WinBliss redigeras i vilken enkel ordbehandlare som helst, till exempel WordPad eller anteckningsblocket i Windows. I första hand rekommenderas användning av WinBliss Listhanterings-del vid redigering av symbollistor.

### **Symbolbeskrivningen**

Symbolbeskrivningen, det vill säga den text som anger betydelsen av symbolen och som vanligtvis återfinns ovanför symbolen, kan ställas in på flera sätt. I WinBliss finns ett inbyggt flerspråksstöd. Primärt och sekundärt språk ställs in i kontrollpanelen. Det är endast ISO-standardiserade symboler som har stöd för flera språk. Övriga symboler beskrivs av den sträng som finns lagrad i varje symbol.

Vid export av ISO-standardiserade symboler tas beskrivningen i första hand från det som är valt som första språk, i andra hand från det sekundära språket och i sista hand beskrivningen från symbolens interna textsträng. Vid export med två textrader, se exportinställningar, visar rad ett det primära språket och rad två det sekundära.

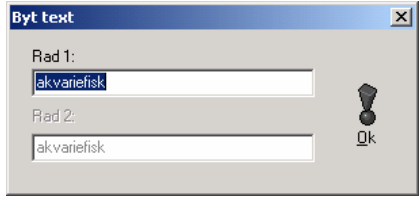

**OBS! Genom att i WinBliss huvudfönster skriva in den symbol som ska exporteras och därefter trycka SHIFT +ENTER så dyker ett litet fönster upp i vilket beskrivningen kan skrivas in för hand. Detta ger användaren möjlighet att byta ut standardbeskrivningarna efter tycke och smak.**

### **Att editera symboler**

Att skapa nya symboler och redigera befintliga symboler. Klicka på knappen "Editera" i huvudfönstret.

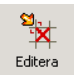

Det fönster som kommer fram kallas WinBliss Symboleditor. För att skapa en **ny symbol** - Klicka på "Ny" och rutnätet töms.

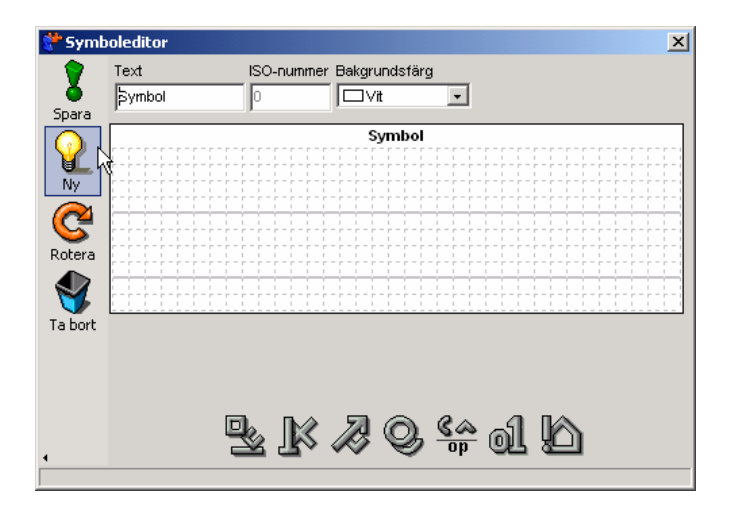

Delformerna är samlade i olika grupper. Varje grupp representeras av en knapp. På dessa knappar finns bilder som visar vilken grupp som finns under respektive knapp.

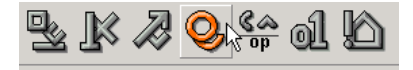

Klicka på en knapp och delformerna inom denna grupp visas under rutnätet.

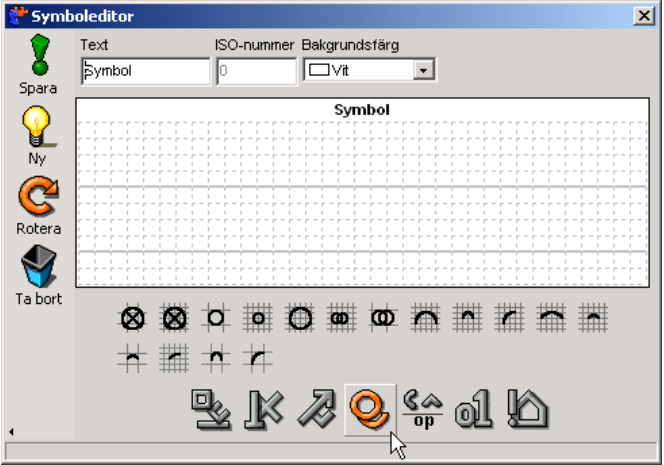

För att **lägga till** en delform - Klicka med musen på en delform och dra den till rutnätet och släpp den på önskad plats. Gå ner och öppna nya grupper samt dra och släpp önskade delformer i rutnätet.

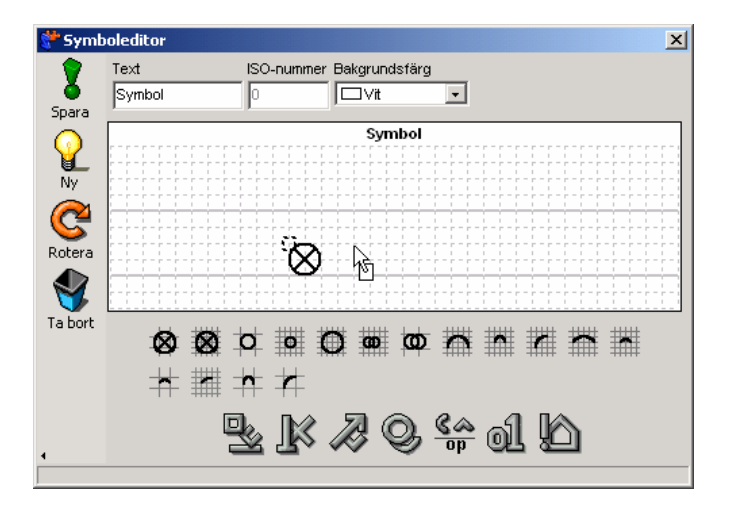

För att flytta eller rotera en delform så markera den genom att klicka inom dess handtag, den lilla fyrkanten i övre vänstra hörnet på delformen, och dra den till

önskad plats. För att flytta flera delformer samtidigt – Håll ned "Ctrl"-tangenten och markera önskat antal delformer. Dra och släpp därefter delformerna på önskad plats.

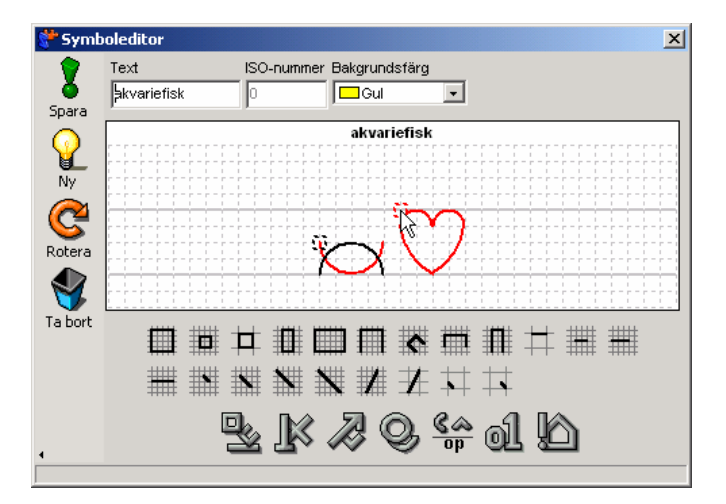

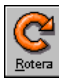

För att rotera en delform – Markera delformen genom att klicka inom dess handtag och välj därefter knappen "Rotera".

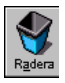

För att radera en delform – Markera delformen genom att klicka inom dess handtag och välj därefter knappen "Radera".

För att skriva in text inuti en symbol – Klicka på gruppen längst till höger och dra **A**et till önskad plats. Skriv in önskad text t.ex. **test** i inmatningsfältet.

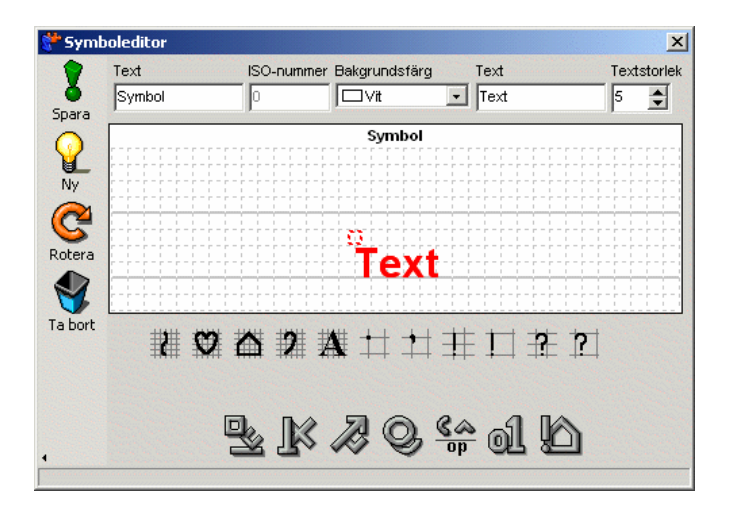

Ofta förekommer behov av fördubblat rutnät t.ex. då en operator skall placeras mitt över en annan delform. Håll ned "Shift" och rutnätet fördubblas och nu kan delformen dras till rätt plats.

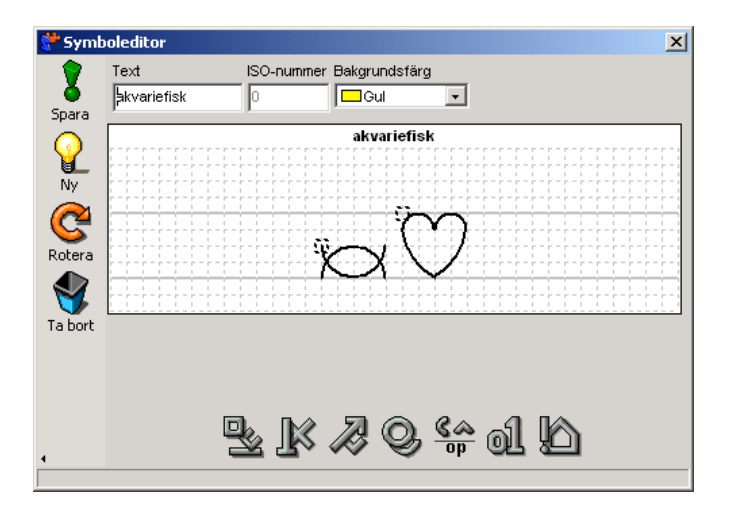

När symbolen är färdig skriv in dess betydelse i inmatningsfältet och välj därefter

önskad bakgrundsfärg.

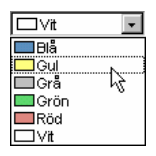

**Observera att endast BCI kan skriva in nya ISO-koder.**

Ibland finns behov att redigera en befintlig symbol t.ex. för att ändra dess utseende eller för att spara tid genom att göra små förändringar av en gammal symbol och på så vis skapa en ny. Det går även att slå ihop flera symboler till en ny.

Som exempel ska nu det nya ordet **hästvagn** skapas genom sammanslagning av de färdiga symbolerna för **fordon** och **häst**.

Börja med att skriva in i huvudfönstrets inmatningsfönster ordet **fordon**, varmed symbolen letas fram och blir markerad i listan.

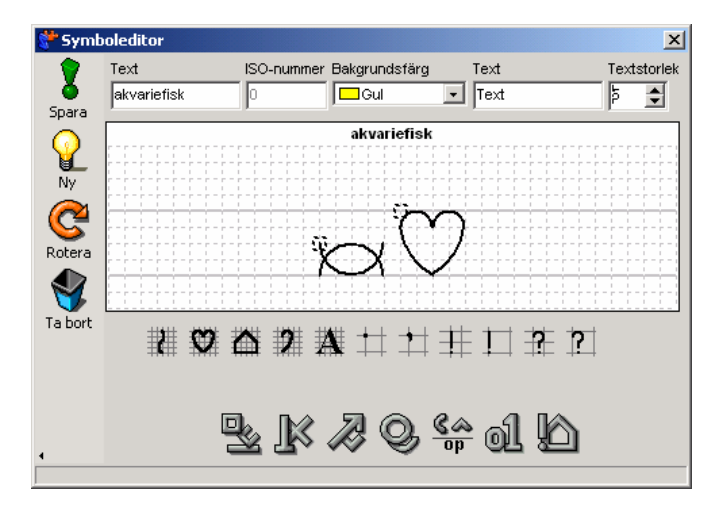

Klicka på knappen "Editera". Nu visas editorn med symbolen för fordon i rutnätet.Klicka in din markör i Huvudfönstrets inmatningsfält igen och skriv in ordet **häst**.

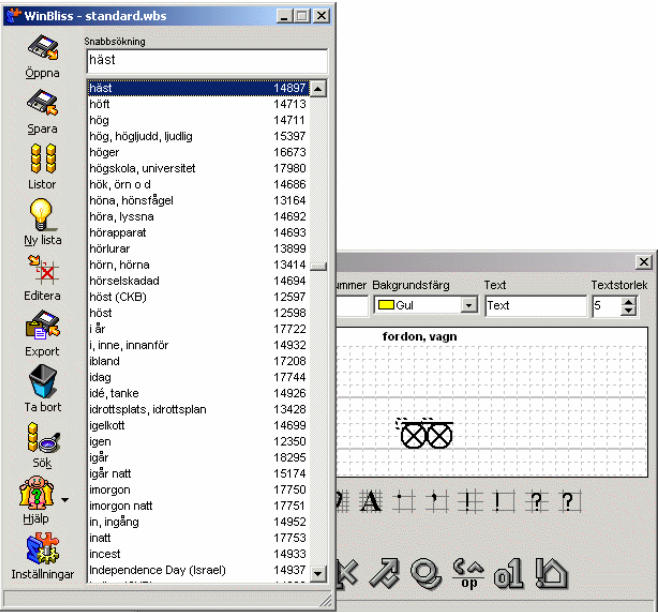

Ta tag i ordet **häst** och dra och släpp det på rutmönstret. Svara nej på frågan i dialogfönstret om du vill tömma editorn.

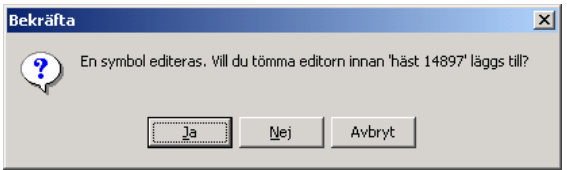

Då hamnar symbolen häst alltid längst till vänster, oavsett var ordet släpps i rutmönstret.

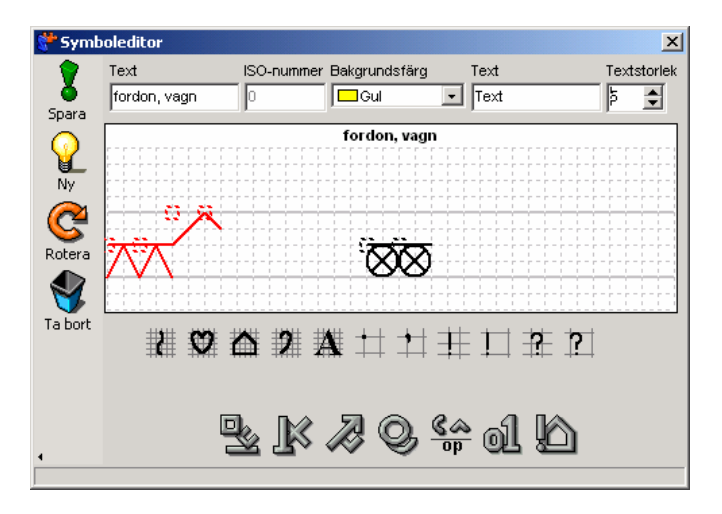

Dra och släpp därefter hela symbolen på önskad plats efter vagnen.

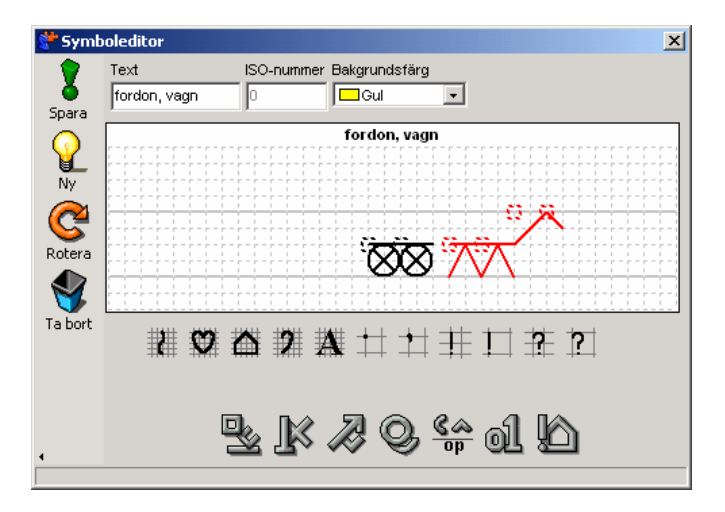

För att visa att det är en kombination så bör kombinationstecken placeras framför och bakom det nya ordet.Klicka på **gruppen** innehållande delformer och dra kombinationstecknet till rutmönstret och upprepa samma moment en gång till för att tecknet både framför och bakom symbolkombinationen. Om en delform ska

placeras "mellan" två rutor så kan rutnätet fördubblas genom att shift-tangenten hålls nedtryckt. Så är exempelvis fallet med det vänstra av kombinationstecknen i bilden nedan.

Skriv in ordet **hästvagn** i inmatningsfönstret. Välj bakgrundfärgen **gul**. Klicka på **Spara** och symbolen läggs till i din lista. Nu är symbolen för "hästvagn" skapad.

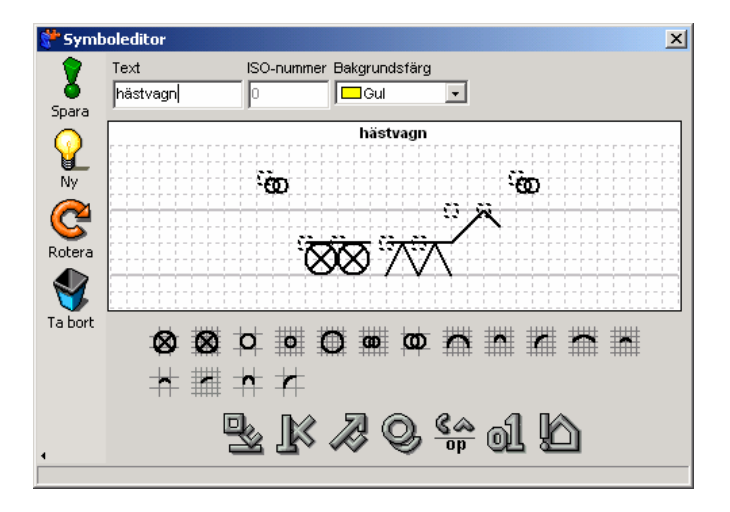

### **Att exportera symboler**

**Den viktigaste funktionen i WinBliss är möjligheten att exportera symboler in till andra program. Det är denna egenskap som möjliggör framställning av information och träningsmaterial innehållande blissymboler.**

Detta avsnitt består av tre delar:

- Allmän genomgång av export och dess inställningar.
- Hur symboler kan exporteras från WinBliss till ett ordbehandlingsprogram, i detta fallet Microsoft Word.
- Att exportera symboler i olika bildformat för att användas i exempelvis ett pedagogiskt program.

#### **Allmän genomgång av export och dess inställningar**

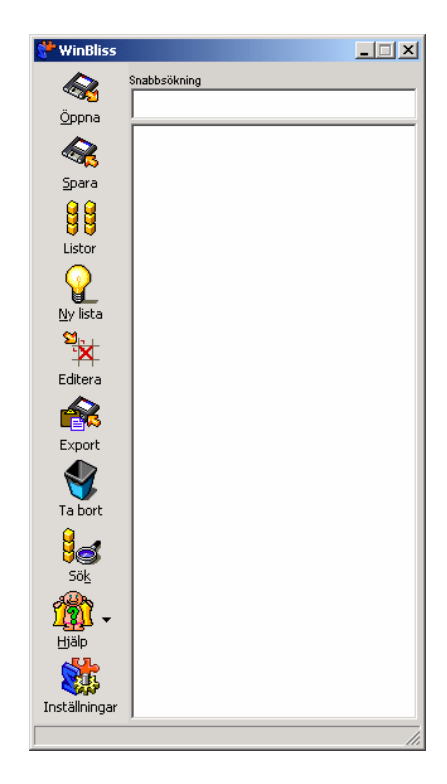

Det första momentet som måste göras är att öppna en symbollista. Börja med att klicka på knappen "Öppna" i WinBliss huvudfönster.

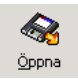

Nu visas en dialogruta. Funktion och utseende på denna är densamma som andra Öppna-dialoger i Windows.

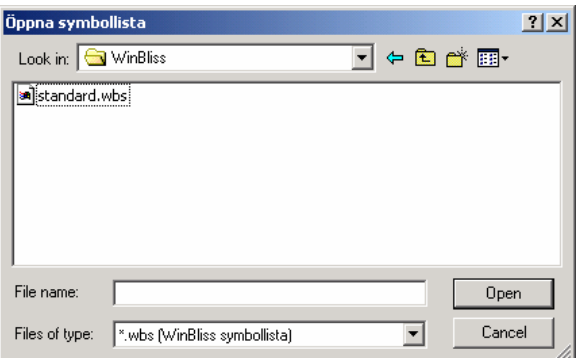

I WinBliss medföljer en symbollista som innehåller cirka 2300 standardiserade symboler. Den heter Standard.wbs. Välj att öppna denna.

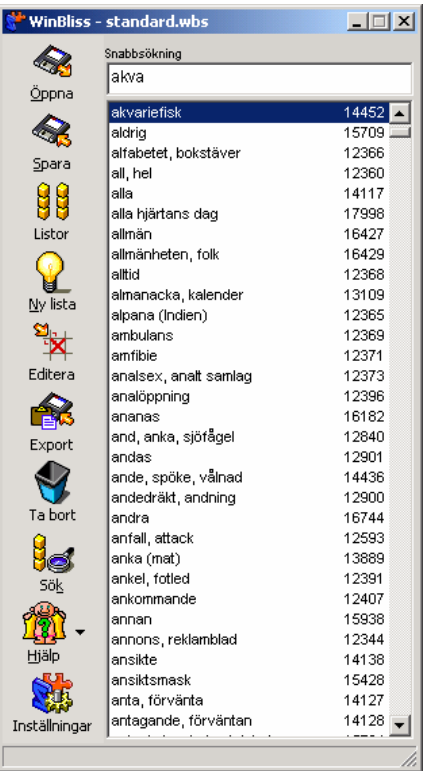

Klicka på ett ord i listan och klicka därefter på knappen "Export".

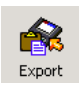

Det fönster som visas nu kallas WinBliss Exportinställningsdel.

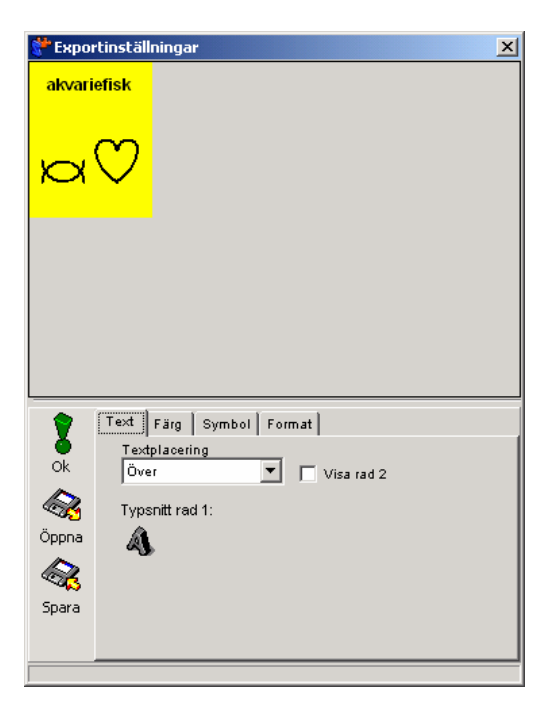

På fliken "Text" görs inställningar för texten till symbolen. Texten kan placeras över eller under symbolen eller ingen text. Textens storlek och stil kan ändras genom att klicka på knappen **A**. Det går även att välja två textrader, varmed en rad kan vara med svensk text och den andra kan ha t.ex. engelsk.

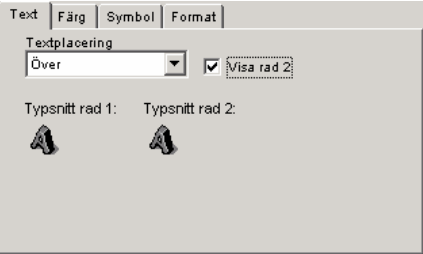

Under fliken "Färg" kan symbol- och bakgrundsfärg ställas in.

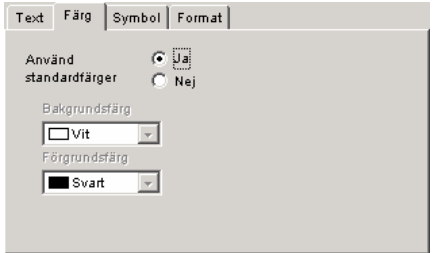

Under "Symbol"-fliken kan symbolstorlek och linjetjocklek ökas eller minskas genom att dra handtagen i sidled. "Fast storlek" innebär att symbolrutan alltid är i samma storlek oavsett av hur många delformer respektive symbol innehåller. Skriv in storleken för bredd och höjd. Denna inställning är mycket användbar då du vill skapa en symbolkarta och önskar att alla rutor skall ha samma storlek

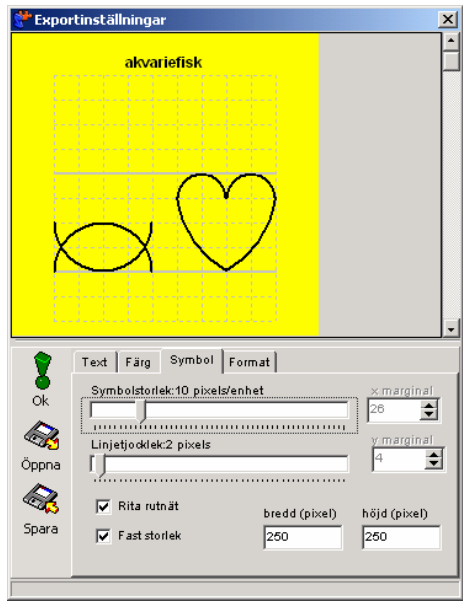

Under fliken "Format" finns möjlighet att ställa in i vilket format symbolerna ska exporteras samt antalet färger bildfilerna ska innehålla.

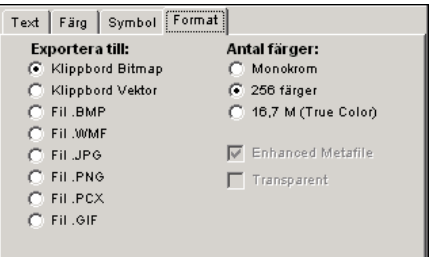

Inställningarna sparas kontinuerligt. Detta innebär att ändrade inställningar kan testas direkt utan att spara eller stänga fönstret. Fönstret stängs med "OK" knappen eller krysset längst upp till höger.

#### **Att exportera symboler till ett ordbehandlingsprogram**

Mottagarprogrammet i detta exempel är ordbehandlingsprogrammet Microsoft Word som kan användas till framställning av t.ex. kommunikationskartor, meddelanden, matsedlar och scheman som innehåller blissymboler i kombination med text. Ordbehandlingsprogrammet och Winbliss bör vara igång samtidigt. Då kan symboler enkelt kopieras från Winbliss och direkt klistras in i ordbehandlingsprogrammet. Nedan visas hur en inbjudan kan skrivas med text och symboler.

Starta Word och Winbliss. Om inte Winbliss syns så anropa det genom att samtidigt trycka på "Ctrl", "Alt" och "Z".

Se till så att en symbollista är inläst i WinBliss huvudfönster. Se ovan hur en lista öppnas. För att få fram exportinställningarna så klicka på "Export"-knappen i huvudfönstret. Välj "Klippbord Bitmap" på "Format"fliken. Stäng exportinställningarna genom att klicka på "OK"-knappen.

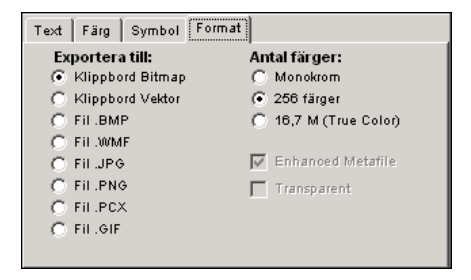

Skriv in namnet på symbolen som ska exporteras, i detta fallet "terapeut", i huvudfönstrets inmatningsfält och tryck därefter på "Enter"-tangenten för att exportera symbolen.

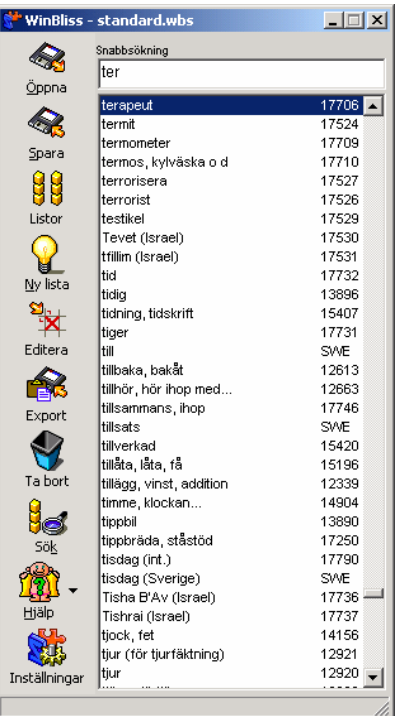

Nu ligger symbolen på Windows klippbord. Klistra in den i Word genom att välja "Klistra in" i "Redigera"-menyn.

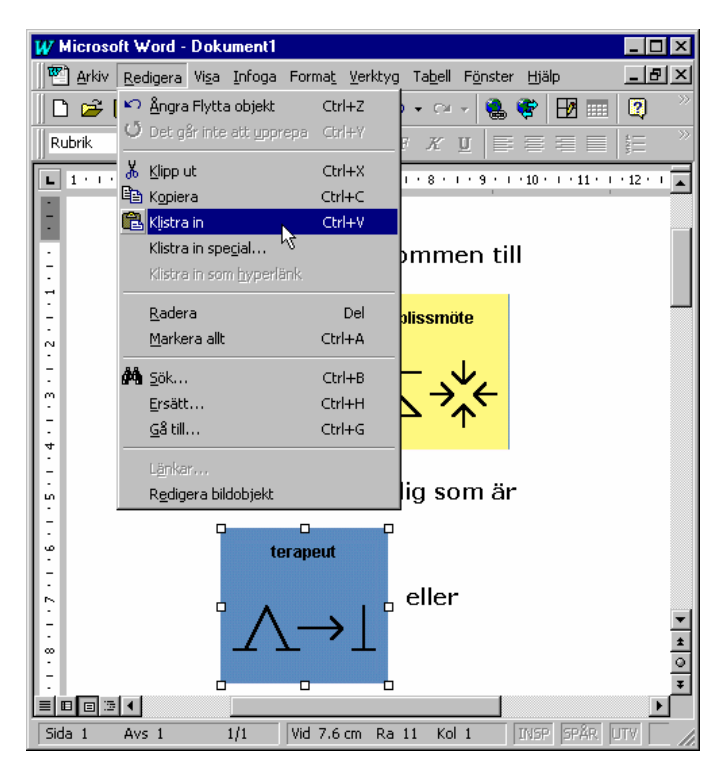

Om fler symboler ska exporteras tryck samtidigt på tangenterna "Ctrl", "Alt" och "Z" så visas WinBliss igen. Skriv därefter in nästa symbol, "lärare". Symboltexten ska i detta fall ändras från "lärare" till "pedagog". När "Shift"-tangenten hålls nedtrycks samtidigt som export sker med "Enter" visas ett fönster i vilket symboltexterna kan ändras.

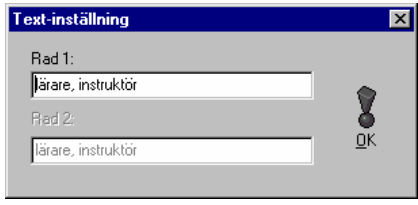

Ändra texten till "pedagog" och tryck på "OK"-knappen. Klistra därefter in symbolen i Word.

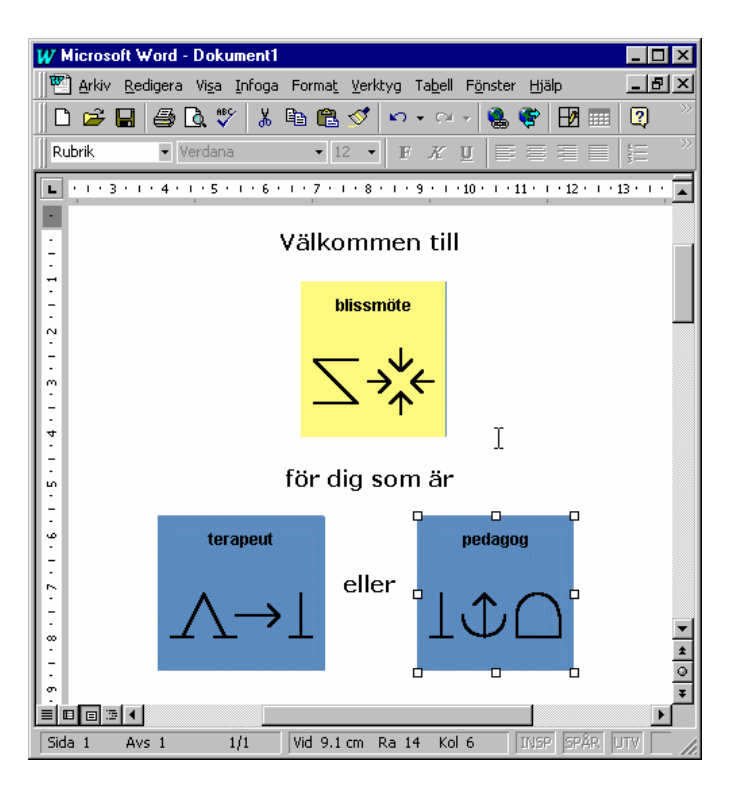

#### **Att exportera symboler i olika format**

Många Windowsprogram som används för att skriva och kommunicera med symboler använder bilder i form av bildfiler. De vanligast förekommande bildformaten är BMP och WMF. Nedan visas hur en symbol kan exporteras som en bildfil.

Ta fram WinBliss exportinställningsdel. Klicka på fliken "format" så att denna blir synlig.

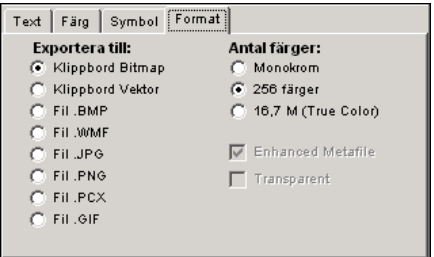

Alternativen som börjar med ordet "fil" innebär att symbolerna sparas som bildfiler. För att exempelvis exportera en symbol som en BMP-bild så klicka i valet "Fil .BMP".

När en symbol exporteras och bildfil är inställt visas en dialogruta i vilken namnet på symbolen samt var den ska sparas kan ställas in.

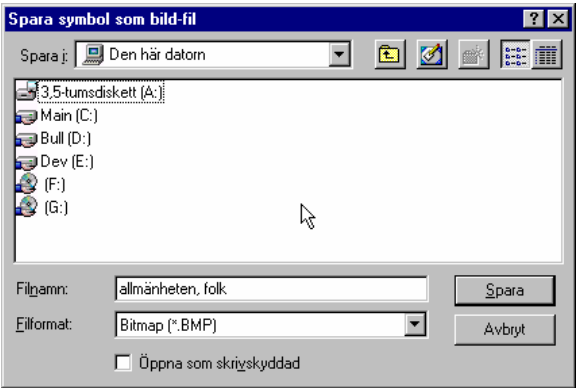

När dialogrutan visas föreslår WinBliss symboltexten på den symbol som ska exporteras som filnamn. När allting ställs in så tryck på "Spara". Nu är symbolen sparad och kan användas i andra program. Observera att i Windows får inte filnamn innehålla tecknen / \? : < > | " eftersom dessa är reserverade.

# **Huvudfönstret**

### **WinBliss – Huvudfönstret**

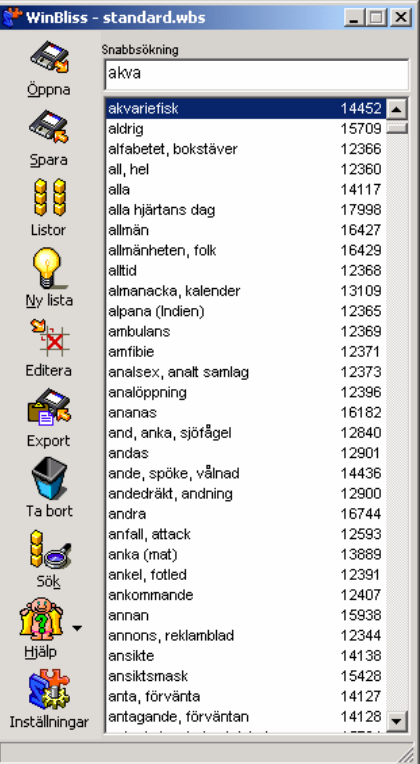

Centralt i WinBliss huvudfönster är en lista som innehåller symbolerna. Till vänster samt i övre högra hörnet är knappar från vilka WinBliss olika delar nås. Överst i mitten finns ett inmatningsfält i vilket önskad symbol snabbt söks fram.

**Det är från huvudfönstret som export av symboler sker.** Export av symboler är den centrala funktionen i WinBliss. Det är denna som möjliggör användning av blissymboler i andra program.

När WinBliss är minimerat aktiveras det lättast genom ett så kallat kortkommando. Genom att samtidigt trycka på tangenterna "Ctrl", "Shift" och "Z" visas och

aktiveras WinBliss.

### **Öppna symbolfil**

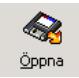

Klicka på "Öppna"-knappen så kommer en dialogruta fram. Utseende och funktion på denna är densamma som Windows fildialog. Bläddra dig fram till den symbolfil du vill öppna och klicka på OK-knappen.

### **Spara symbolfil**

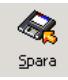

Klicka på "Spara"-knappen så kommer en dialogruta fram. Utseende och funktion på denna är densamma som Windows fildialog. Bläddra dig fram till den plats där du vill spara filen, skriv in önskat filnamn och klicka därefter på OK-knappen.

### **Listhantering**

**När knappen "Listor" trycks ned visas Listhanteringsfönstret.**

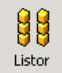

Listhanteringsdelen erbjuder funktioner för att slå ihop eller på annat sätt förändra symbollistor. Läs mer om funktionerna i avsnittet "Listhantering – allmänt."

### **Ny symbolfil**

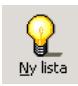

När knappen "Ny Lista" trycks ner töms symbollistan i WinBliss huvudfönster och användaren kan börja arbeta med en ny symbolfil.

### **Editera symbol**

**Klicka på "Editera"-knappen så visas Symboleditorn.**

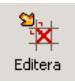

När symboleditorn visas innehåller rutnätet den symbol som för tillfället är markerad i huvudfönstret. Läs mer om redigering av symboler i avsnittet "WinBliss - Editorn".

#### **Exportera symbol**

**Det finns två sätt att exportera symboler. När en symbol exporteras sker detta med de inställningar som gjorts i exportinställnings-fönstret som visas när knappen "Export" trycks ned.**

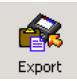

Se vidare om hur symbolernas utseende kan förändras i avsnittet "WinBliss – Exportinställningar".

Det första och samtidigt det snabbaste sättet att exportera en blissymbol är att skriva in namnet på symbolen och trycka "Enter". Skriv in texten i inmatningsfältet ovanför symbollistan. WinBliss letar sig automatiskt fram till den symbol vars symboltext bäst matchar den text som skrivits in. En sökning på "bliss" ställer symbollistan på den första symbol vars namn börjar på "bliss", i detta fall symbolen "blissymbol". Ju fler bokstäver som skrivs in desto närmre kommer WinBliss.

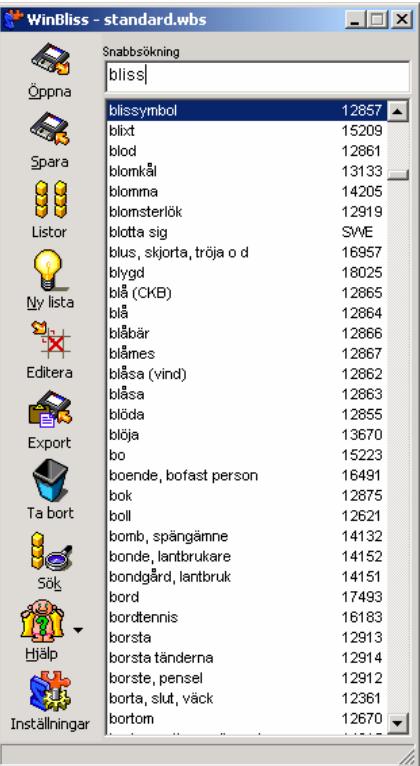

Om "Ctrl"-tangenten hålls nedtryckt när export sker med "Enter"-tangenten så minimeras WinBliss när symbolen är exporterad.

Ibland önskas en annan symboltext än de som visas som standard. Om "Shift" tangenten hålls nedtryckt när export sker med "Enter"-tangenten så visas ett fönster i vilket symbolens textrader kan ändras. När "Visa rad 2" är inställt i exportinställningarna går det även att här ange den undre textraden.

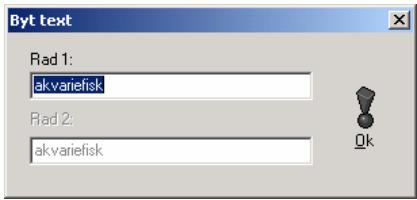

Det andra sättet att exportera symboler är att bläddra sig fram i listan till den eftersökta symbolen och därefter dubbelklicka på den. Detta exportsätt kan inte kombineras med "Shift" eller Ctrl"-funktionerna ovan.

#### **Radera symbol**

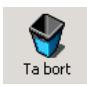

Börja med att markera den symbol du vill radera från listan genom att klicka på den. Tryck därefter på "Radera"-knappen. Då kommer en dialogruta fram som ger dig möjlighet att radera symbolen eller avbryta och återgå.

#### **Generella inställningar**

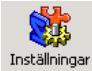

De generella inställningarna startas genom att trycka på knappen "Inställningar" i huvudfönstret. Det som kan ställas in är bland annat vilken symbollista och vilka exportinställningar WinBliss ska starta med, vilket primärt och sekundärt språk som program med WinBliss-funktionalitet ska använda. Vidare kan Bliss kategorifärger förändras.

Mer information om detta finns i avsnittet WinBliss generella inställningar.

#### **Sök symbol**

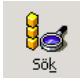

Tryck på "Sök"-knappen i WinBliss huvudfönster. Då kommer ett nytt fönster fram.

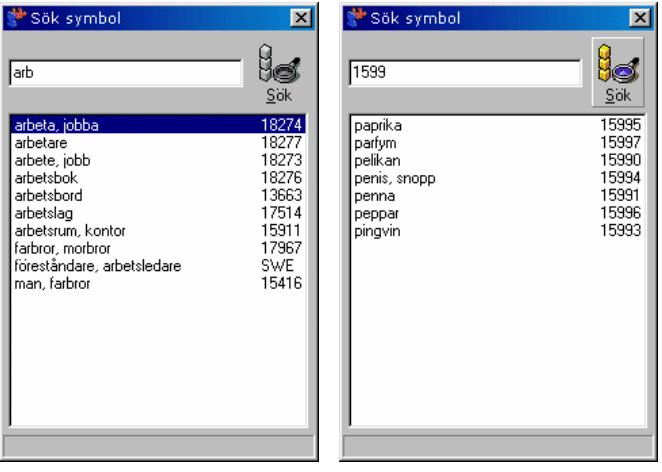

Skriv in hela eller en del av namnet eller ISO-numret på den symbol du söker i inmatningsfältet. Tryck därefter på "Sök"-knappen eller "Enter"-tangenten. WinBliss söker därpå igenom hela listan och presenterar de symboler som innehåller det som skrivits in. En sökning på "arb" ger i detta fall samtliga symboler vars beskrivning innehåller "arb". Detsamma gäller för siffror.

# **Exportinställningar**

### **WinBliss - Exportinställningar**

**Den viktigaste funktionen i WinBliss är möjligheten att exportera, det vill säga överföra, symboler till andra program. Av denna anledning är exportinställnings-delen vital och omfångsrik. I denna anges exempelvis hur stor symbolen ska vara, vilka färger symbolerna ska ha samt hur symbolbeskrivningarna ska se ut.**

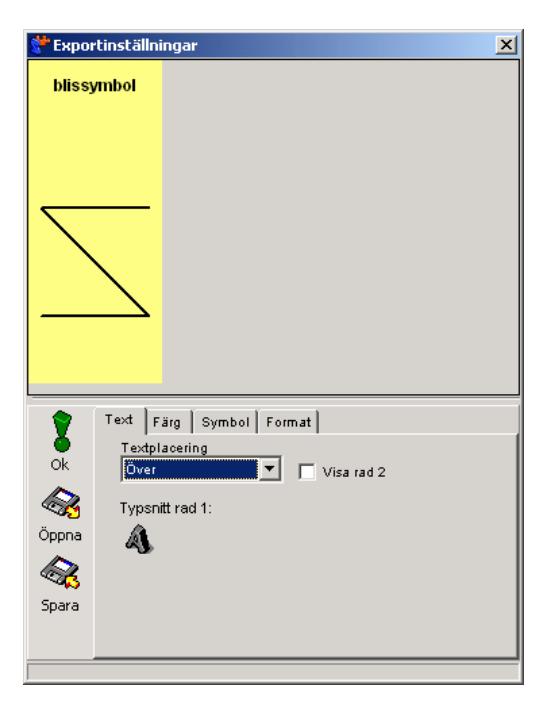

Dessa inställningar används sedan alltid vid export av symboler. Användaren kan när som helst gå in och justera sina inställningar.

Det enklaste sättet att exportera symboler till andra program är att i WinBliss huvudfönster skriva in namnet på den symbol som önskas och därefter trycka på Enter- tangenten. När Entertangenten trycks ner exporterar WinBliss den aktuella symbolen och dess utseende avgörs av de aktuella exportinställningarna.

### **Export till Windows klippbord**

**Många Windowsprogram har stöd för klipp och klistra. När något klipps ut hamnar det på Windows klippbord. Därefter kan det klistras in i vilket program som helst som har stöd för klipp och klistra.**

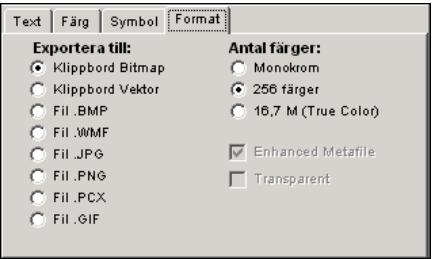

WinBliss kan exportera symboler till Windows klippbord. Detta anges på fliken "Format". Det finns stora fördelar med att använda denna inställning då den möjliggör snabb framställning av bliss-material i vanliga program som exempelvis Microsoft Word.

WinBliss kan exportera symboler både som bitmap och vektor. Det som skiljer dessa åt är att en vektorbild är uppbyggd av vektorer och dess utseende räknas ut varje gång den ska visas. Detta ger fördelen att vektorbilder kan förstoras utan att bli taggiga vilket inte bitmap-bilder kan. Vid visning på skärm syns vanligen inte någon större skillnad på de båda formaten. Om bilden däremot ska skrivas ut ger ofta en vektorbild ett bättre resultat. Vidare information om bildformat finns i avsnittet "Att tänka på vid bildhantering."

### **Export till bildfil**

Vid användning av blissymboler i program som inte har stöd för klipp och klistra kan det ibland vara nödvändigt att exportera dessa till bildfiler. WinBliss har stöd för de vanligaste bildformaten. Vid val av bildformat gäller samma regler som vid export till klippbord. Vidare information om bildformat finns i avsnittet "Att tänka på vid bildhantering."

#### **Inställning av antal färger**

I WinBliss går det att välja mellan "monokrom", "256 färger" eller "16.7 M (True Color)". Som standard använder WinBliss "256 färger" vid export av symboler. Vilket antal färger som går att välja beror på aktuellt bildformat.

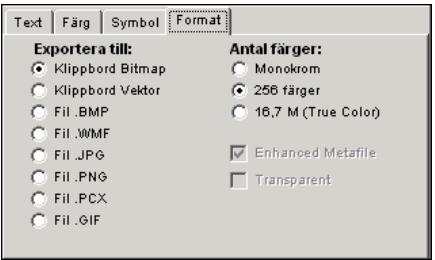

Ju fler antal färger som sparas i en bildfil desto större blir den vanligtvis. Därför är det viktigt att använda så få färger som möjligt när symboler sparas som bildfiler. Vid dessa tillfällen är det lämpligt att välja "256 färger" eller "monokrom" för att hålla nere storleken på filerna.

"Monokrom" innebär att enbart färgerna svart och vitt används. Denna inställning rekommenderas när symboler ska exporteras utan färger.

Ställ in svartvitt utseende på symblerna under fliken "Färg". Som exempel kan nämnas att en monokrom BMP-bild är åtta gånger mindre än samma bild med 256 färger.

När egna specialnyanser av för eller bakgrund valts kan det ibland vara nödvändigt att använda fullfärg, True Color, istället för 256 färger. Annars finns det risk för att det uppstår störande mönster, så kallad dithering, i färgerna. Använd denna inställning med varsamhet särskilt i samband med export till bildfil eftersom det medför att symbolbilderna blir utrymmeskrävande.

### **Inställning av typsnitt**

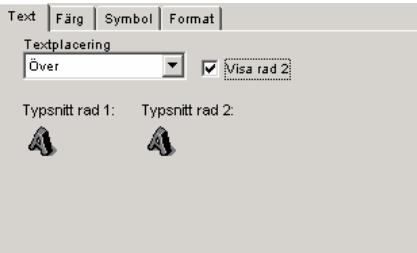

På fliken "Text" återfinns en eller två knappar med ett "A" på. Välj en av dessa för att ställa in önskat utseende på texten. Typsnitts-dialogen fungerar på samma sätt som liknande inställningsfönster i exempelvis Microsoft Word. Bläddra fram det typsnitt som önskas, välj därefter om det ska vara fetstilt eller annat och tryck därefter på "OK"-knappen.

### **Textplacering**

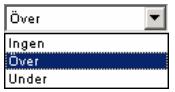

Textplacering anger var symbolbeskrivningen ska ritas ut. Användaren kan välja mellan "Över", "Under" eller "Ingen". "Ingen" anger att ingen text ska skrivas ut.

### **En eller två textrader**

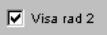

När "Visa rad 2" kryssas för visas den undre textraden i symbolen. När ett sekundärt språk är inställt i kontrollpanelen visar rad två denna betydelse för ISOstandardiserade symboler. För symboler som inte finns i språkfilen visas den interna textsträng som finns i alla symboler.

#### **Färger**

**Blissymboler är indelade i olika kategorier. Varje kategori har en egen färg. Dessa färger är inte standardiserade utan kan skilja sig från land till land.**

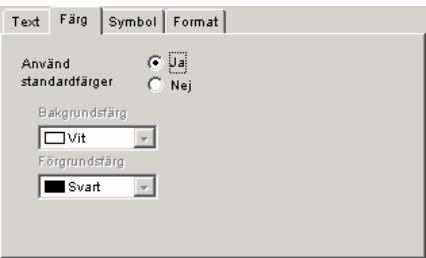

#### **Standardfärger eller egen inställning.**

I WinBliss kan användaren ange vilken färg de olika kategorierna ska ha. Dessa inställningar görs i de globala inställningarna vilken nås från knappen "Inställningar" i huvudfönstret.

Det är inte alltid de förinställda standardfärgerna passar till det tänkta syftet. Exempelvis blir ibland en färg som ser bra ut på skärmen inte bra på en skrivare. Även från skrivare till skrivare kan en färgs intensitet, nyans och transparens variera.

På fliken "Färg" finns det möjligheter att välja om standardfärgerna ska användas eller inte. Observera att när användaren väljer att ställa in egna färger används dessa till alla symboler. Det som kan ställas in är för- och bakgrundsfärg. En vanlig inställning är vit bakgrund och svart förgrund.

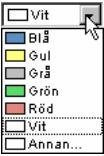

De olika färgerna väljs enkelt genom att klicka på pilen i kontrollens högerkant och därefter klicka på en av färgerna.

#### **Förändring av symbolstorlek**

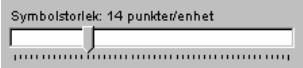

I WinBliss ändras symbolernas storlek enkelt. Dra i symbolstorleks-kontrollen till önskad storlek och släpp.

### **Linjetjocklek**

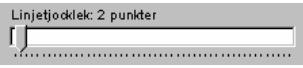

I WinBliss ändras linjernas tjocklek enkelt. Dra i linjetjockleks-kontrollen till önskad tjocklek och släpp. Denna inställning kan exempelvis vara användbar när de exporterade symbolerna ska skrivas ut.

#### **Fast storlek**

I vissa fall, exempelvis vid framställning av Blisskartor, är det en stor fördel om den färgade arean under alla symboler som exporteras har samma storlek, det vill säga att alla symbolbilder blir lika stora. Inställningar för detta återfinns under fliken "Symbol".

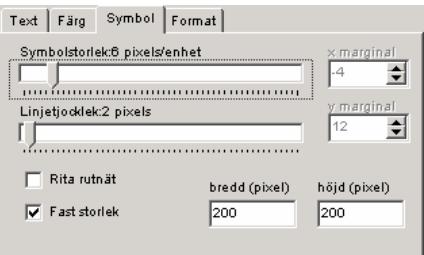

När kryssrutan "Fast storlek" är markerad aktiveras två inmatningsfält, "Storlek Xled" och "Storlek Y-led". Vid export i fast storlek är det dessa båda som anger hur bred respektive hög den färgade arean ska vara.

Viktigt att tänka på vid export i fast storlek är att det fortfarande går att ställa in symbolstorlek och dylikt. Detta innebär att det är möjligt att göra inställningar som innebär att symbolen inte får plats inom den angivna bredden eller höjden. När så sker "klipps" symbolen och bara den del som "får plats" exporteras.

#### **Marginaler**

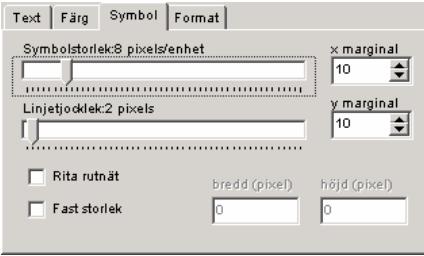

Marginaler kan ställas in både i bredd- och höjdled. Ofta önskas utrymme runt symbolen så att den inte går ända ut till kanterna. Detta erhålls genom att ange värden i "Marginal X-led" och "Marginal Y-led".

Observera att det endast går att ställa in marginaler när "Fast storlek" inte är valt.

#### **Att spara och öppna exportinställningar**

I WinBliss är det möjligt att spara de aktuella inställningarna för att vid ett senare tillfälle kunna ta fram dem igen. På detta sätt kan Exportinställningarna snabbt ställas in till i förväg utprovade värden. Detta kan exempelvis vara användbart när exporterade symboler ska användas mot en viss pratapparat eller en viss elev.

# **Symboleditorn**

### **WinBliss – Editorn**

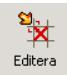

WinBliss symboleditor kommer fram när knappen " Editera" i huvudfönstret trycks ned. Det centrala i symboleditorn är ett rutnät i vilket symboler skapas eller förändras.

### **Delformernas gruppering**

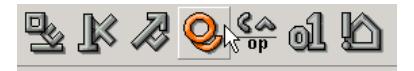

Längst ner i Symboleditorn finns en knapprad. Knapparna på denna representerar olika grupper av delformer. När en knapp trycks ned visas de delformer knappen representerar ovanför denna.

#### **Markering och placering av delformer**

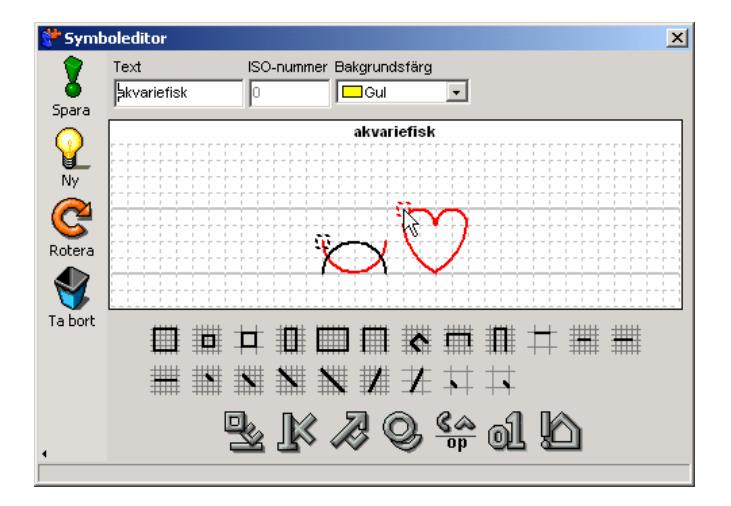

När användaren rör musmarkören över en delforms handtag så lyser denna upp i en blå färgton. Denna funktion finns som stöd för att lättare se vilken delform hör till vilket handtag.

Delformerna markeras genom att klicka på delformernas handtag. När en delform blir markerad byter den färg och blir röd. Om "Ctrl"-knappen hålls nedtryckt kan flera delformer markeras. Om inte "Ctrl" är nedtryckt markeras en delform i taget. Flera delformers handtag hamnar ibland på samma koordinat det vill säga på samma plats i rutnätet. Vid förflyttning av en av dessa kan det vara svårt att få tag i rätt delform. På grund av detta finns det en meny som kommer fram när användaren högerklickar på delformernas handtag. I menyn visas samtliga delformer som har sitt handtag i denna position.

När en delform ska förflyttas så ta tag i dess handtag och dra delformen till önskad position. Har flera delformer markerats så går det att flytta dessa på samma sätt.

Markerade delformer kan roteras på två olika sätt. Antingen genom att klicka på knappen "Rotera" eller genom att dubbelklicka inom en markerad delforms handtag.

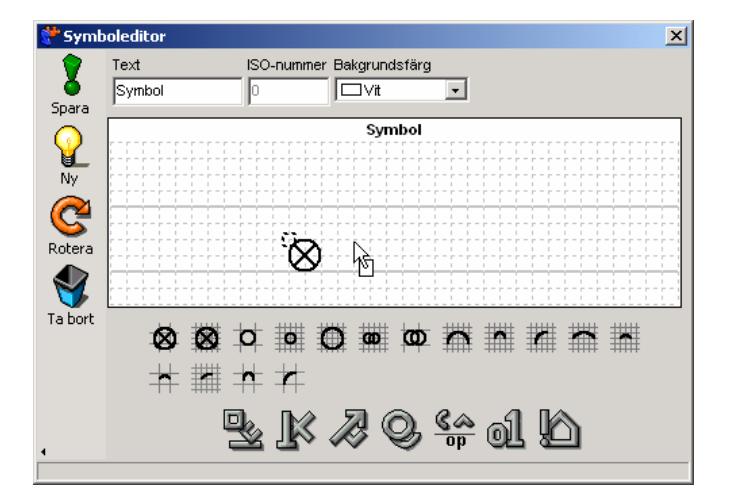

### **Drag- och släpp–teknik**

När en delform ska läggas till den symbol editeras görs detta via drag- och släppteknik. Ta tag i delformen, drag in den till önskad position och släpp den där.

### **Det dubbla rutnätet**

Ibland räcker inte standardrutnätet till vid förflyttning av delformer. Detta är exempelvis vanligt vid placering av operatorer som ska sitta mitt över en annan delform. Detta går ofta inte med det ordinarie rutnätet. Därför finns det ett mer finmaskigt rutnät som visas när "Shift"-tangenten är nedtryckt.

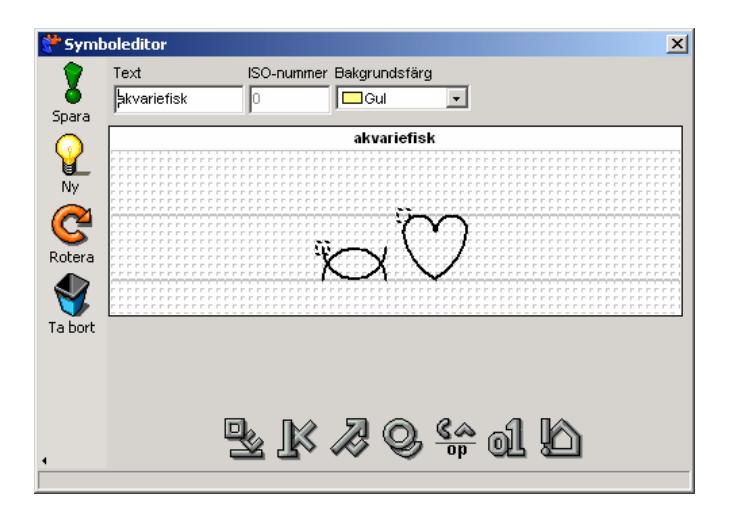

För att placera en operator mitt ovanför en annan delform så håll nere "Shift" och dra operatorn till rätt plats.

# **Symboltexten**

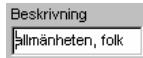

Till varje symbol finns en symboltext som oftast placeras ovanför symbolerna. I WinBliss symboleditor skrivs denna in i ett inmatningsfält ovanför rutnätet. För att en symbol ska kunna sparas måste det finnas en symbolbeskrivning i detta fält. Den inskriva texten sparas internt i varje symbol och det är denna text som visas när en egentillverkad symbol exporteras.

#### **Inställning av färg**

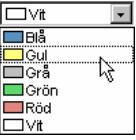

Bliss är indelat i kategorier. Varje kategori har en egen färg. Kategoriernas färger är inte standardiserade utan kan variera från land till land. Vilken färg en viss kategori

har kan ställas in i inställningarna vilka nås från knappen "Inställningar" i huvudfönstret..

I symboleditorn är det enkelt att bestämma vilken bakgrundsfärg en symbol har som standard och därmed även vilken kategori symbolen tillhör. Klicka först på färgväljaren och därefter på en av de färger som dyker upp.

#### **Att slå samman symboler till nya**

En eller flera symboler kan dras in från listan i WinBliss huvudfönster och släppas på symboleditorn. När så sker kommer det fram en fråga om editorn ska tömmas innan symbolen läggs till. Genom att svara "Nej" på denna fråga kan flera symboler snabbt kombineras till en ny symbol. Ett exempel på detta förfarande finns i avsnittet "Att editera symboler" i kom-igång-delen.

# **Listhanteringsdelen**

# **Listhantering – Underhåll av symbollistor**

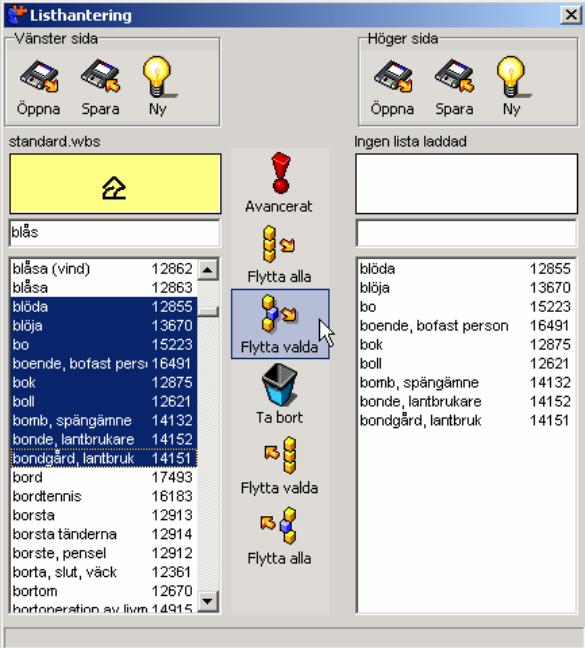

Listhanteringen används för att förändra, slå ihop eller skapa listor. Fönstret är indelat i två halvor med en knapprad mellan. Båda halvorna har en lista och ett inmatningsfält samt knappar för att öppna, spara samt skapa nya symbollistor. Funktionerna på dessa är densamma som i WinBliss huvudfönster. Till varje lista hör även en ruta i vilken den symbol som senast klickades på visas.

Knappraden i mitten används för att flytta symboler från ena listan till den andra, radera eller få storleksinformation om markerade symboler.

#### **Markering av symboler**

I WinBliss huvudfönster kan bara en symbol vara markerad åt gången. Så är det inte i Listhanteringsdelen. De listor som finns här följer Windows-standard för hur listobjekt markeras. Behöver fler än en symbol markeras så fungerar det med andra ord likadant som i Windows Utforskaren.

**Markering av symboler fungerar enligt följande:**

- Musklick utan någon tangent nere markerar en symbol i taget.
- Musklick samtidigt som kontrolltangenten "Ctrl" trycks ner markerar de symboler som klickas på.
- Musklick samtidigt som shifttangenten "Shift" trycks ner markerar alla de symboler som finns mellan första markeringen och den symbol som klickades på.
- Genom att hålla nere vänster musknapp och dra muspekaren över ett antal symboler markeras de som musmarkören rörde sig över.

#### **Radera symboler**

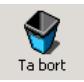

Mellan listorna finns fem knappar. När knappen "Radera", som sitter i mitten, trycks ner raderas de symboler som är markerade för tillfället.

### **Flytta symboler mellan listor**

Mellan listorna finns knappar för att flytta symboler mellan listorna. De två översta flyttar symboler till höger och de två undre flyttar symboler till vänster. Det finns en knapp för att flytta alla och en för att flytta de symboler som är markerade i vardera riktningen.

Alltid när en symbol flyttas mellan listorna så kontrolleras att den inte redan finns i mottagarlistan. Detta är för att undvika att dubbletter skapas. Om WinBliss upptäcker att en symbol redan finns så frågar den inte om den ska ersättas utan låter helt enkelt bli att kopiera den.

### **Import av symboler till en lista**

Import av symboler till en lista görs via flyttning av symboler från den ena listan till den andra. Vid alla förflyttningar kontrolleras att symbolerna är unika.

#### **Avancerade funktioner**

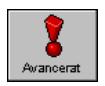

När knappen "Avancerat" trycks ned visas ett fönster som innehåller ett par specialfunktioner i WinBliss.

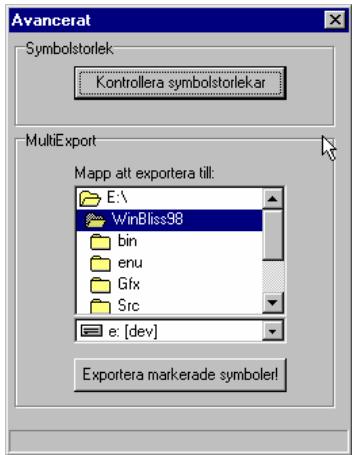

#### **Information om markerade symboler**

Kontrollera symbolstorlekar

Vid klickning på knappen "Kontrollera symbolstorlekar" börjar WinBliss gå igenom alla symboler som är markerade i listhanteringsdelen. Programmet använder aktuella exportinställningar för att kontrollera storleken på de olika symbolerna. Denna funktion är användbar i samband med export av symboler i fast storlek. Det är vid dessa tillfällen svårt att veta om de önskade symbolerna får plats inom den inställda höjden och bredden.

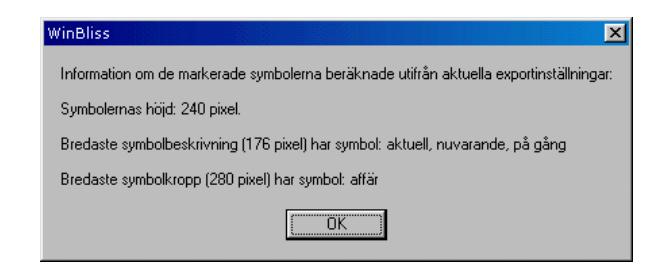

När WinBliss räknat klart presenterar det symbolernas höjd, bredden på den bredaste symbolbeskrivningen samt den bredaste symbolen. Samtliga värden presenteras i pixel, det vill säga bildpunkter.

#### **Export av flera symboler**

Ofta är det mer än en symbol som ska exporteras samtidigt. Det finns därför en möjlighet att markera ett antal symboler i listhanteringsdelen och därefter exportera dem. När export sker används aktuella exportinställningar.

Exportera markerade symboler!

För att exempelvis exportera ett antal symboler som WMF-bilder så gå in i exportinställningarna och ställ in "Fil .WMF" på fliken "format". Markera därefter de symboler som ska exporteras i listhanteringen och gå in i "Avancerat". Inställning av vilken mapp symbolerna ska exporteras till görs på standard Windows-sätt. När rätt mapp är inställd så tryck på "Exportera markerade symboler!".

# **De generella inställningarna**

### **WinBliss generella inställningar**

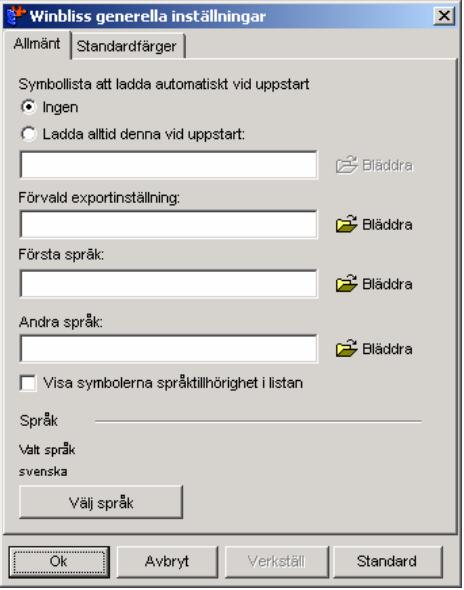

De generella inställningarna startas genom att trycka på knappen "Inställningar" i huvudfönstret. Det som kan ställas in är bland annat vilken symbollista och vilka exportinställningar WinBliss ska starta med, vilket primärt och sekundärt språk som program med WinBliss-funktionalitet ska använda. Vidare kan Bliss kategorifärger förändras.

#### **Spara och använda inställningar**

Längst ner i inställningsfönstret finns det fyra knappar bland annat finns det en som heter "Verkställ". När någon inställning ändras lyser den upp och blir möjlig att trycka ned. Användare kan klicka på denna om de vill spara och pröva sina inställningar utan att stänga inställningsfönstret.

Det finns även en knapp som heter "Standard". När denna trycks ned återställs alla inställningar till de standardval som var förinställda när WinBliss installerades.

När samtliga förändringar är gjorda, klicka på "OK" så stängs fönstret och inställningarna sparas.

#### **Symbollista att starta med**

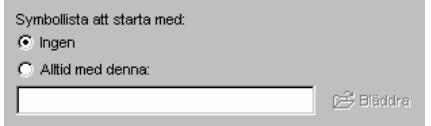

Användare av WinBliss kan välja att antingen starta WinBliss med "Ingen" symbollista eller med en förinställd lista som öppnas automatiskt när WinBliss startar.

När alternativet "Alltid med denna" väljs så lyser knappen bläddra bredvid inmatningsfältet upp och blir därmed möjlig att klicka på. När så görs visas en dialogruta i vilken användaren kan bläddra sig fram till önskad symbollista. Utseende och funktion på dialogrutan är densamma som Windows fildialog.

#### **Förvald exportinställning**

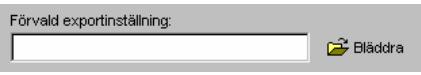

Användare kan här ställa in vilken exportinställning de vill att WinBliss ska starta med. Läs mer om hur exportinställningar sparas i avsnittet "Exportinställningar".

När knappen "Bläddra" bredvid inmatningsfältet trycks ned så visas en dialogruta i vilken användaren kan bläddra sig fram till önskad symbollista. Utseende och funktion på dialogrutan är densamma som Windows fildialog.

#### **Inställning av primärt och sekundärt språk**

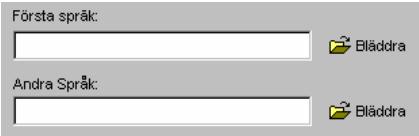

Bakgrunden till dessa inställningar är att Bliss är internationellt standardiserat. Detta innebär att ISO-standardiserade symboler ser likadana ut över hela världen. Det enda som varierar från land till land är symbolbeskrivningarna, det vill säga den textsträng som vanligtvis återfinns ovanför själva symbolen.

I WinBliss-symboler finns det alltid en symbolbeskrivning lagrad. De språkinställningar som görs gäller enbart ISO-standardiserade symboler. Symbolbeskrivningarna till ISO-symboler är utbrutna från själva symbolfilen till separata språkfiler. När en symbol ska visas exempelvis på skärmen kollar WinBliss om det är en ISO-standardiserad symbol. Om så är fallet söker den efter symbolens betydelse i de inställda språkfilerna. Detta gör att symbolerna automatiskt byter symbolbeskrivningar beroende på vilka språkfiler som är inställda och innebär i sin tur att en WinBliss-symbol kan användas i flera länder.

När WinBliss ska söka efter en symbols betydelse letar det först i den primära språkfilen. Om betydelsen inte finns det i denna letar programmet istället i den sekundära språkfilen. Finns det inte heller någon sekundär betydelse så tar programmet den text som finns internt i själva symbolen.

När knappen "Bläddra" bredvid inmatningsfälten trycks ned så visas en dialogruta i vilken användaren kan bläddra sig fram till önskad symbollista. Utseende och funktion på dialogrutan är densamma som Windows fildialog.

#### **Visa språktillhörighet**

□<br>Visa språktillhörighet

Inne i själva WinBliss-programmets listor går det att få fram små färgade "bubblor" som visar var symbolbeskrivningarna är hämtade från. Det kan i långa listor ibland vara förvirrande och svårt att se som en symbol har hämtat sin beskrivning från det primära eller sekundära språket eller om den är tagen direkt ur symbolen.

När rutan "Visa språktillhörighet" är ikryssad så visas dessa "bubblor" nästa gång WinBliss startas.

Läs även avsnittet om språkinställningar i den generella inställningarna.

#### **WinBliss standardfärger**

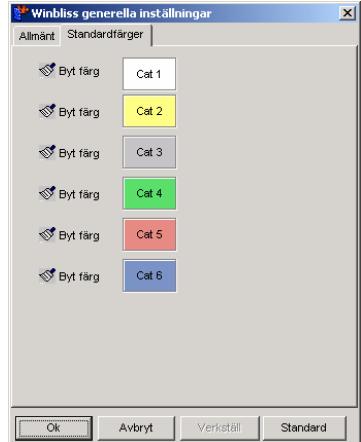

Bliss är indelat i kategorier. Varje kategori har en egen färg. Kategoriernas färger är inte standardiserade utan kan variera från land till land. I kontrollpanelen kan användaren ställa in vilken färg eller färgnyans en viss kategori ska ha.

Färginställningarna finns under fliken "Standardfärger". Bredvid varje kategori finns en knapp på vilken det står "Byt färg". När en av dessa trycks ned visas en färgdialogruta.

Val av färgnyanser beror ofta på symbolernas tänkta användningsområde. Exempelvis är en färg som blir bra på en skrivare ofta för skarp att använda på en bildskärm.

# **Att tänka på vid bildhantering**

**Det viktigaste begreppet vid arbete med bilder i datorer är bildpunkten. Dess inverkan på bilderna är central och förståelse för dess funktion är vital.** Det finns två olika typer av bilder i datormiljön; bitmappade och vektorbaserade. De är uppbyggda på olika sätt. Exempel på bitmappade bildfilsformat är BMP, GIF och JPG. WMF är det vanligaste vektorbaserade formatet.

### **Upplösning**

**All utrustning som bearbetar eller visar bilder, exempelvis skrivare, bildskärmar och scannrar, använder sig av teknik baserad på bildpunkter. Deras prestanda mäts i något som kallas för upplösning och betecknas med enheten Dots Per Inch, DPI, det vill säga punkter per tum. Bildpunkter heter i datorvärlden pixel.**

Ofta upplever användare att en bild som ser bra ut på bildskärmen blir kantig och kornig när den skrivs ut. Detta beror på att skrivaren har mycket högre upplösning än bildskärmen. En vanlig upplösning på en skrivare är 600 DPI. Det innebär att den skriver ut 600 bildpunkter per tum i bredd och höjd. En bild som är 600 punkter bred och 600 punkter hög blir med andra en kvadrattum. Detta ska jämföras med en bildskärm som vanligtvis har en upplösning på 72 eller 96 DPI.

Om en bild anpassas så att den ser bra ut på en bildskärm kommer den inte att bli bra när den skrivs ut på en skrivare. Låt säga att den görs 100 pixel bred och lika hög. Det motsvarar vanlig storlek på exempelvis en ruta i ett skärmtangentbord. Om den ska skrivas ut på en skrivare som har nästan 10 gånger så höga prestanda som bildskärmen blir effekten detsamma som om bilden hade dragits ut till 10 gånger sin storlek på skärmen. Den blir taggig och kornig.

Det enklaste sättet att lösa denna problematik när WinBliss används är att exportera symbolerna 10 gånger större än de ska vara på skärmen. Om symbolerna exempelvis ska användas i Word är det sedan enkelt att förminska dem. Genom detta förfarande kan symbolkartor och annat egentillverkat material skrivas ut utan kvalitetsförlust.

### **Bitmappad grafik**

**Bitmappade bilder är uppbyggda av bildpunkter som lagras på en lång rad efter varandra. Beroende på hur många färger som ska sparas i bilden tar**

**varje bildpunkt olika stor plats.** Det som är avgörande för hur stor en bitmappad bild blir när den sparas är med andra ord dess bred respektive höjd samt antalet färger. Denna typ av grafik är den som tar störst plats när den sparas.

Det är vanligt att bitmappade bilder komprimeras på olika sätt. JPG minskar filstorleken när det generaliserar bilden genom att dela in den i fyrkanter. JPG är förstörande, det vill säga att när en bild sparats i detta format en gång så går det inte att återfå ursprungligt antal bildpunkter. Svåra bilder som foton är det som passar bäst att spara i JPG. Detta bildformat är mycket vanligt på Internet. Däremot passar inte blissymboler ihop med detta format. Detta beror på att linjer blir suddiga i konturerna vilket i sin tur innebär att symbolen blir suddig.

PNG är ett bildformat baserat på liknande teknik som används av GIF-bilder. GIF är numera belagt med en royalty-avgift vilket var bakgrunden till att PNG kom till. PNG komprimerar bilder genom att hitta återkommande bildpunkts-mönster. Om det i en bildfil exempelvis finns 25 blå bildpunkter bredvid varandra så tar det mindre utrymme att spara frasen "25stBlå" än att spara "BlåBlåBlåBlå…" 25 gånger. PNG är inte förstörande. En bild som sparats i detta format ser med andra ord likadan ut som originalet. PNG är ett mycket bra format att spara blissymboler i.

En bitmappad bild kan inte förstoras utan att den ser sämre ut. Den blir taggig och grovkornig. Detta beror på att en bildpunkt inte kan förstoras. Det enda datorn kan göra för att förstora en bitmappad bild är att försöka skjuta in bildpunkter på smartaste sätt. Det blir aldrig lika bra som i originalstorleken.

#### **Vektorbaserad grafik**

#### **Vektorbilder är baserade på vektorer, det vill säga linjer. Deras utseende räknas ut varje gång de ska visas. Detta ger både för och nackdelar jämfört med bitmappade bilder.**

Vektorbilder tar alltid lika stor plats oavsett hur breda och höga de är. En vektorbild kan förminskas och förstoras utan att bli taggig eller på annat sätt börja se konstig ut. Det gör även att de oftast ser lika bra ut när de skrivs ut som på en bildskärmen.

Nackdelen är att de är beroende av det program som ska visa dem. Eftersom de räknas ut matematiskt beror deras utseende på hur bra de beräknas. Detta gör att en bild kan se olika ut från program till program. När en riktigt liten bild förstoras mycket kan dess utseende förvrängas på grund av avrundningsfel. Detta är som regel inget problem eftersom vektorbilder brukar vara ganska stora då de inte tar större plats oavsett hur stora de är.

En given bild blir i regel mindre om den sparas i ett vektorbaserat bildformat. Det är inte alla bildtyper, exempelvis foton, som passar att spara i dessa format. Det som passar bäst är bilder som inte innehåller så mycket information utan är mer regelbundna och gärna innehåller linjer, cirklar och enfärgade ytor.

Blissymboler passar mycket bra att spara med vektorbaserade bildformat. Det faktum att en vektorbild inte tar större lagringsutrymme för att den är större gör det lämpligt att exportera symboler i detta format.

Vektorbaserade bilder komprimeras i regel inte.

# **Index**

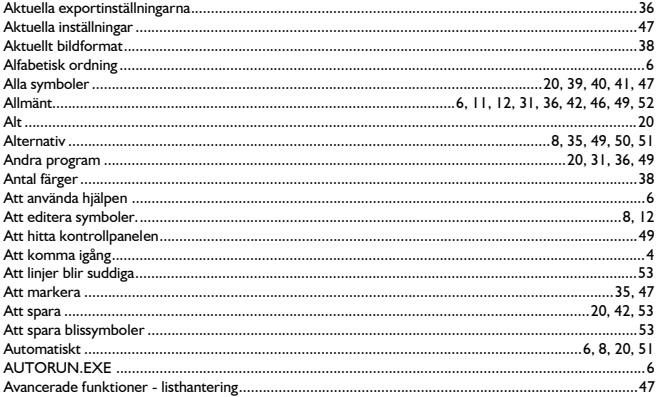

### $\, {\bf B} \,$

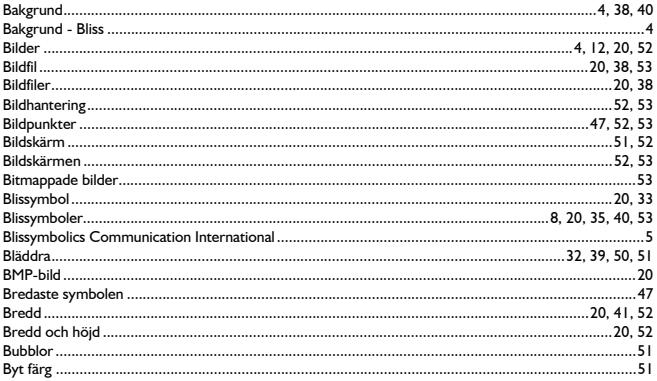

# $\mathbf c$

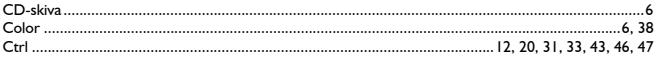

# D

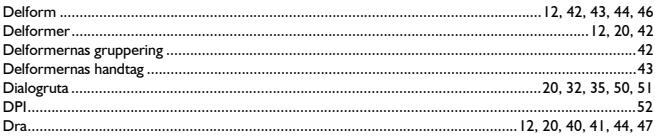

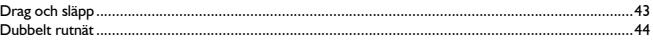

### $\mathsf E$

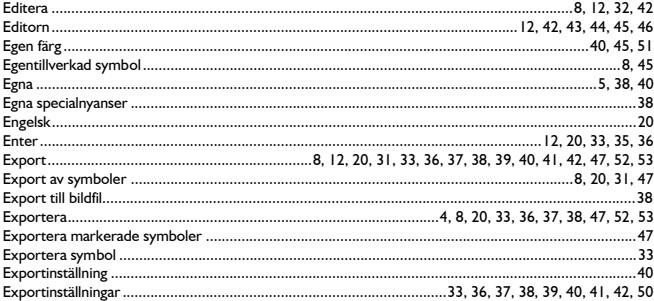

### F

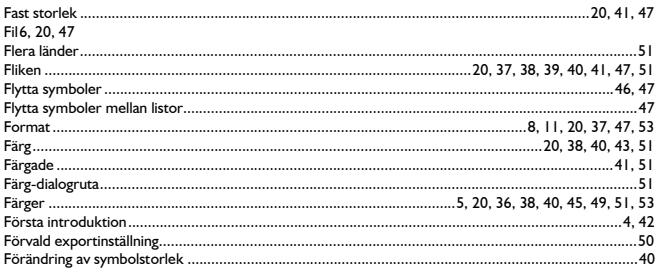

# G

**GIF** ..........

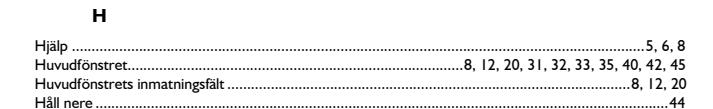

### $\mathbf I$

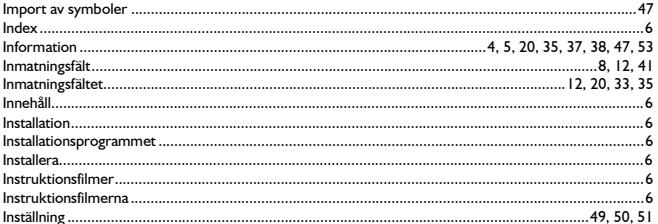

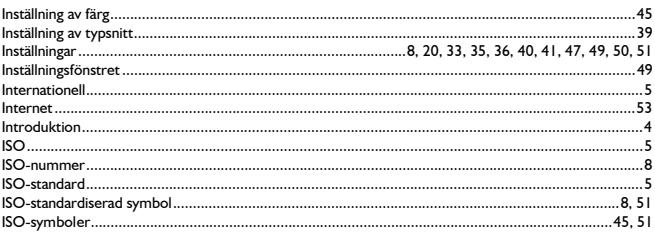

# $\mathbf{I}$

# $\mathbf k$

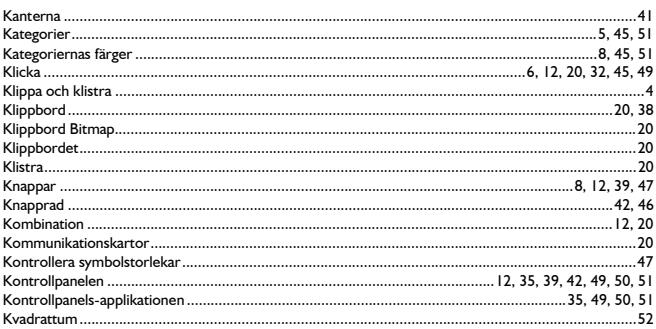

## $\mathbf L$

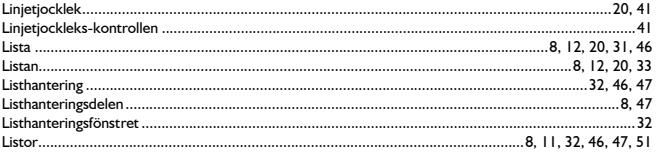

### M

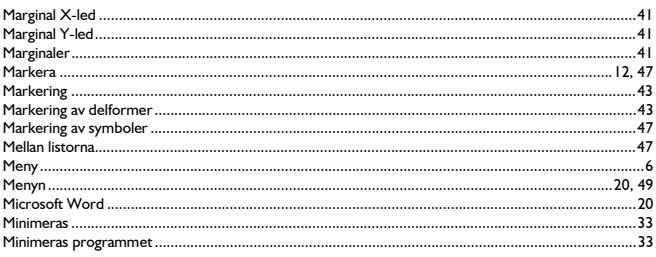

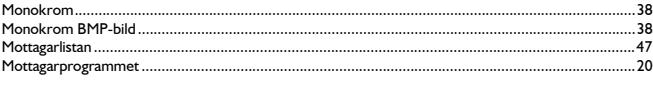

### $\overline{\mathsf{N}}$

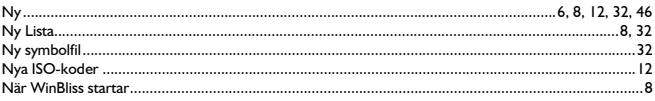

# $\circ$

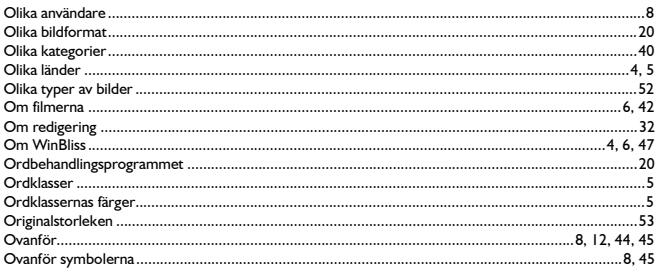

### $\mathbf P$

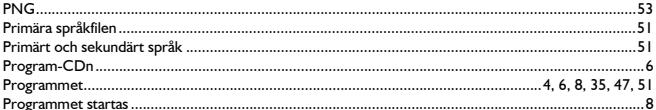

### $\overline{\mathbf{R}}$

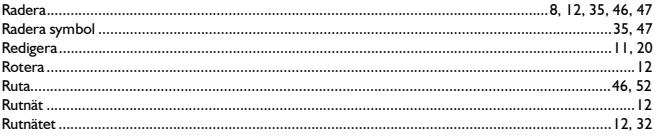

# $\mathbf{s}$

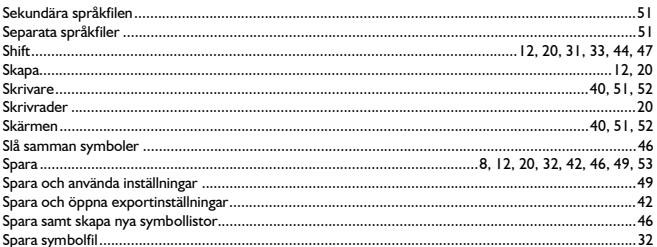

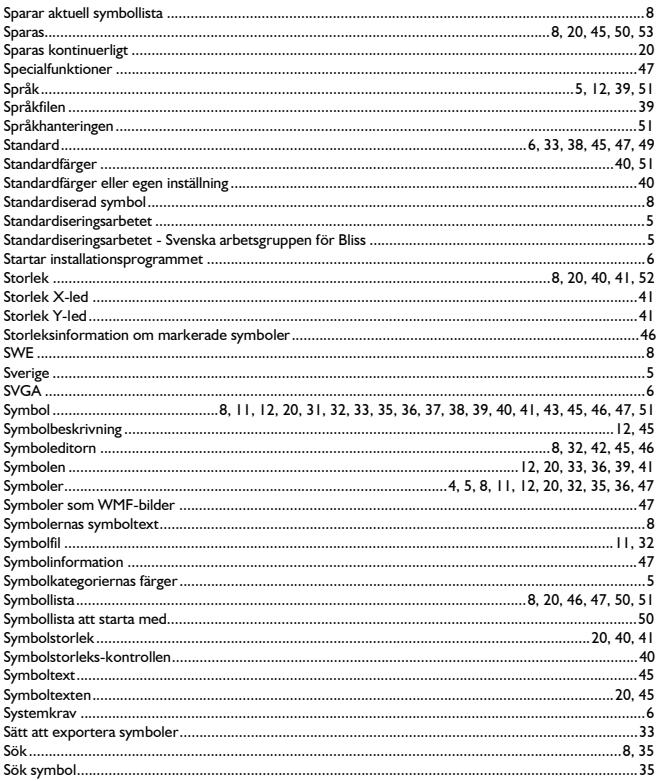

### $\mathbf T$

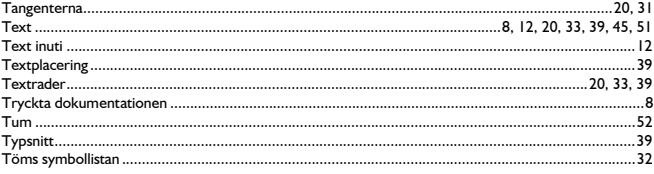

# $\cup$

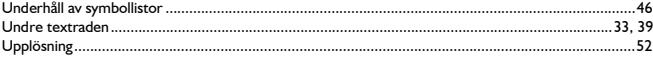

### $V, W$

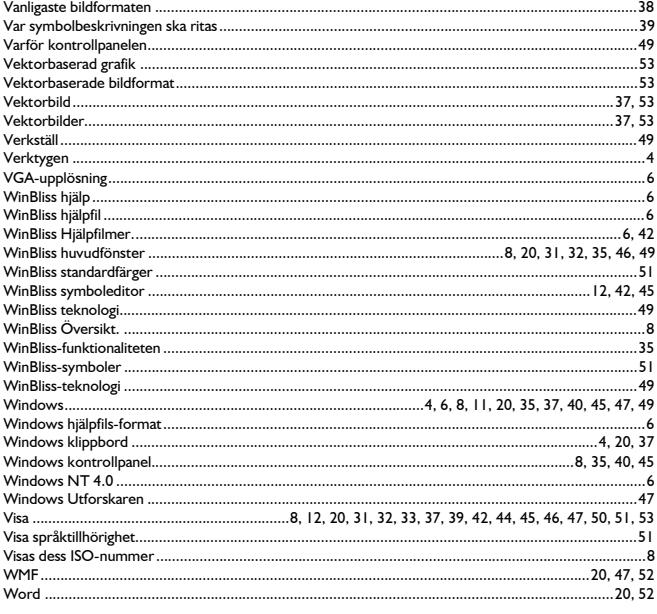

# Ö

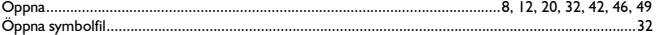

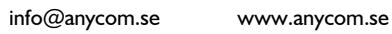

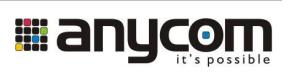